# **ProgressBook Beta ParentAccess User Guide**

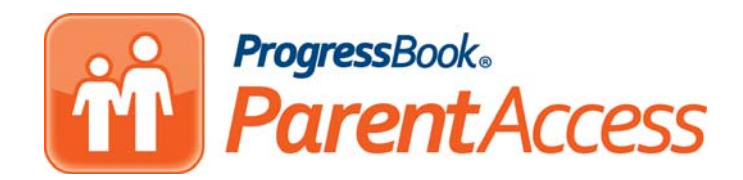

## **ProgressBook Beta ParentAccess User Guide**

**(This document is current for ProgressBook v13.1.3 or later.)**

© 2012 Software Answers, Inc. All Rights Reserved. All other company and product names included in this material may be Trademarks, Registered Trademarks or Service Marks of the companies with which they are associated. Software Answers, Inc. reserves the right at any time and without notice to change these materials or any of the functions, features or specifications of any of the software described herein.

Software Answers, Inc. www.progressbook.com 6770 Snowville Rd., Suite 200 www.software-answers.com Brecksville, Ohio 44141

# <span id="page-2-0"></span>**Change Log**

The following Change Log explains by Product Version, Heading, Page and Reason where changes in the *ProgressBook Beta ParentAccess User Guide* have been made.

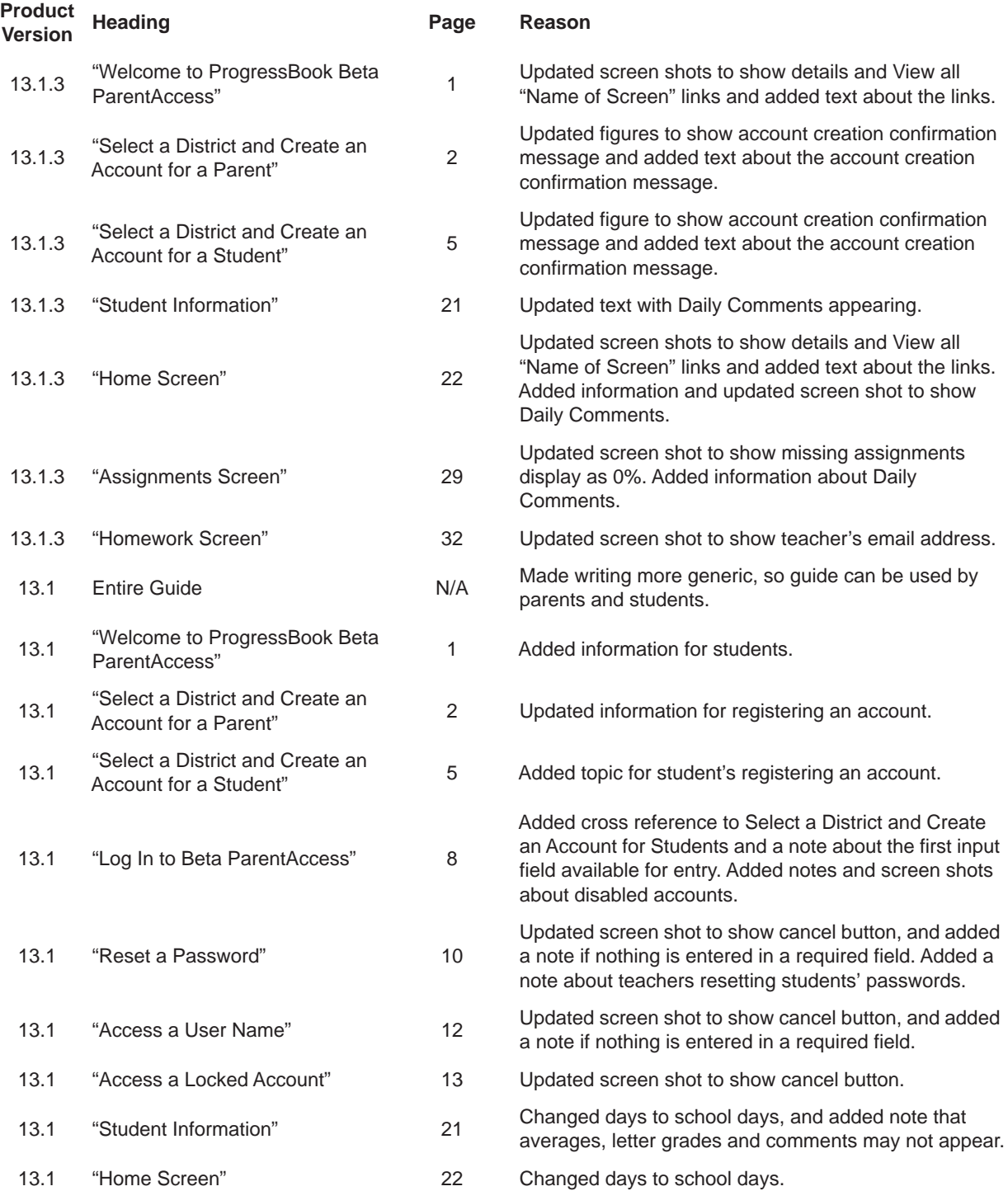

### *Change Log*

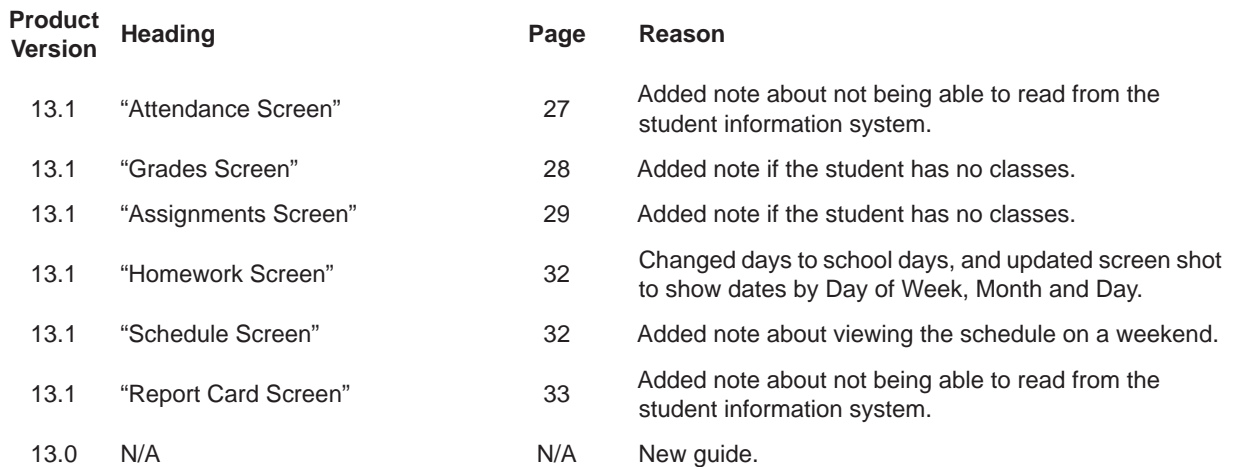

# **Table of Contents**

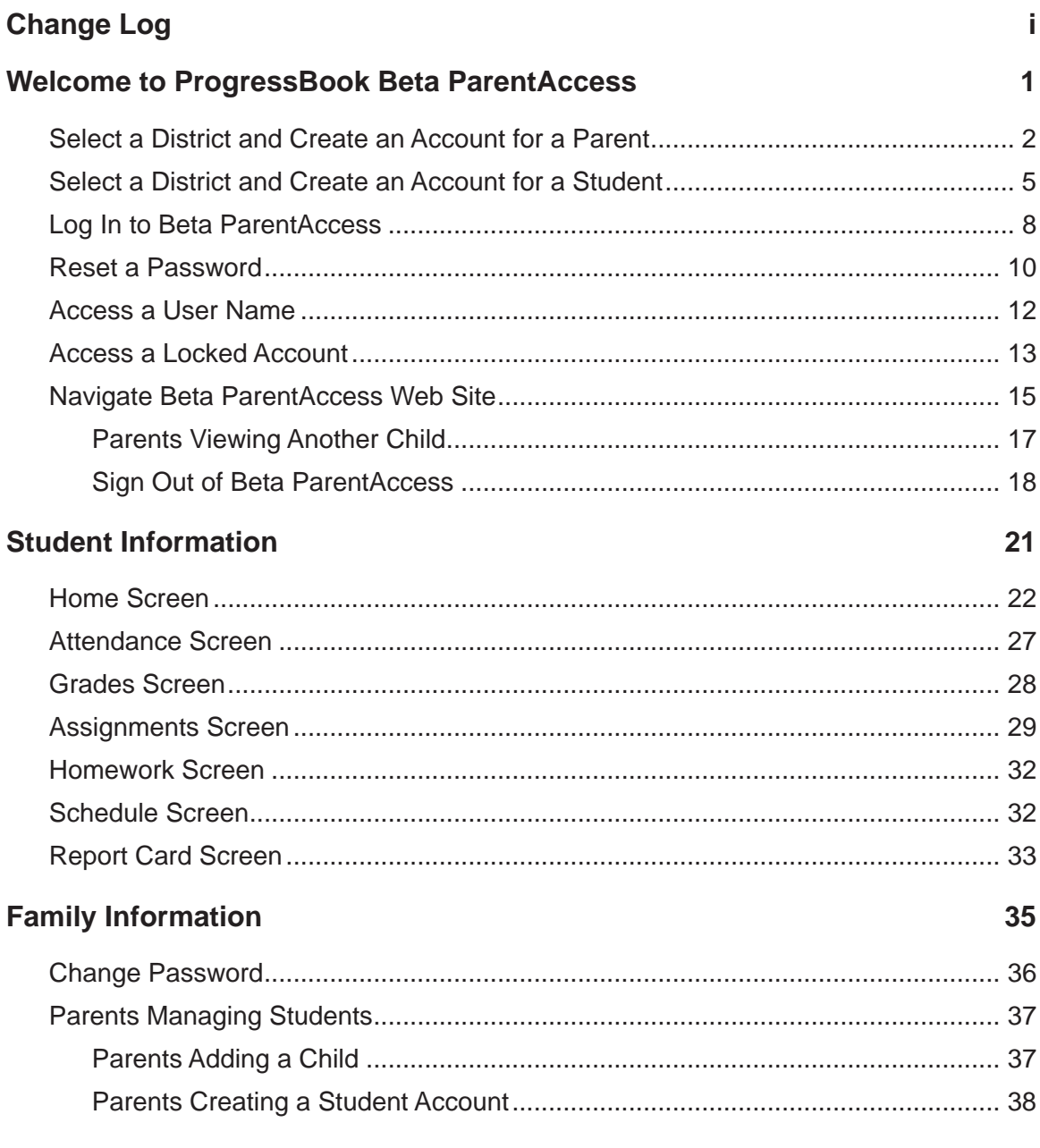

This page intentionally left blank.

# <span id="page-6-1"></span><span id="page-6-0"></span>**Welcome to ProgressBook Beta ParentAccess**

For parents, Beta ParentAccess enables you to view select GradeBook information. On the Beta ParentAccess Home screen, you can quickly view a summary of your child's Grades, Homework, Assignments and Daily Attendance with links to more detailed information. On the left side of the screen, a navigational panel displays with links to Student Information and Family Information. The Student Information section provides links to Attendance, Grades, Assignments, Homework, Schedule and Report Card screens. The information displays in read-only format. Teachers have access to view the same information, so they can see exactly what you see for each student. The Family Information section allows you to manage user accounts by changing passwords, linking children and creating students' accounts for your children.

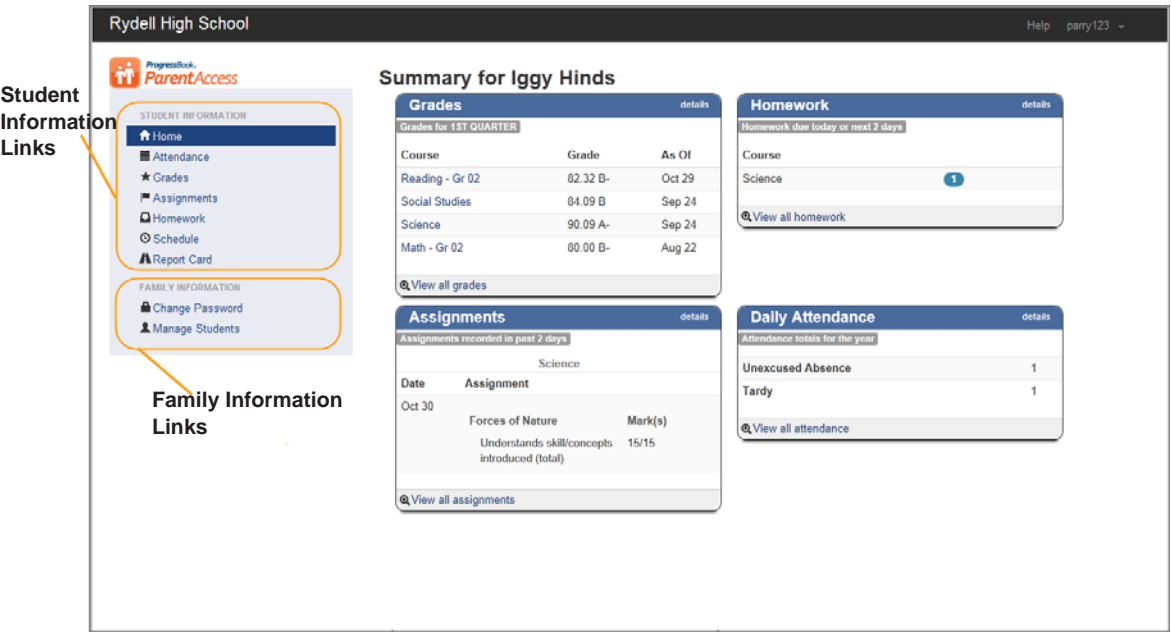

**Beta ParentAccess Home Page for Parents**

For students, Beta ParentAccess enables you to view select GradeBook information. On the Beta ParentAccess Home screen, you can quickly view a summary of your Grades, Homework, Assignments and Daily Attendance with links to more detailed information. On the left side of the screen, a navigational panel displays with links to Student Information and Family Information. The Student Information section provides links to Attendance, Grades, Assignments, Homework, Schedule and Report Card screens. The information displays in read-only format. Teachers have access to view the same information, so they can see exactly what you see. The Family Information section allows you to change your password.

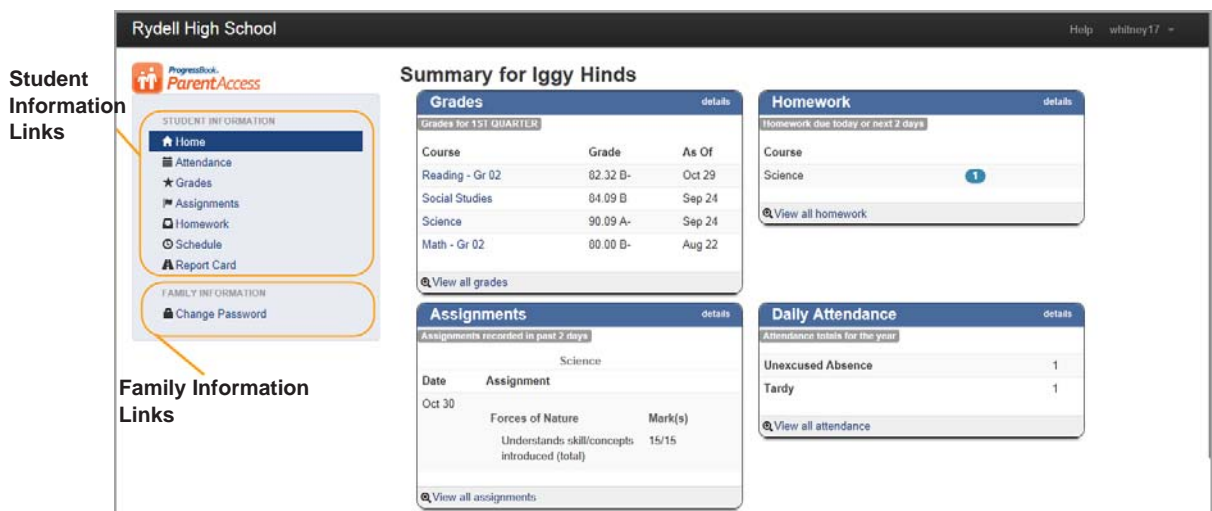

**Beta ParentAccess Home Page for Students**

## <span id="page-7-1"></span><span id="page-7-0"></span>**Select a District and Create an Account for a Parent**

In order to create a parent user account, you must first select the school district your child attends.

1. On the District Selection screen, select your child's **school district**.

*Note: Once you have selected your child's school district, the system will remember the last school district you accessed, so you do not have to select a district each time.*

The Beta ParentAccess login screen displays.

*Note: If you selected the wrong district, click Not your district? to return to the District Selection screen.*

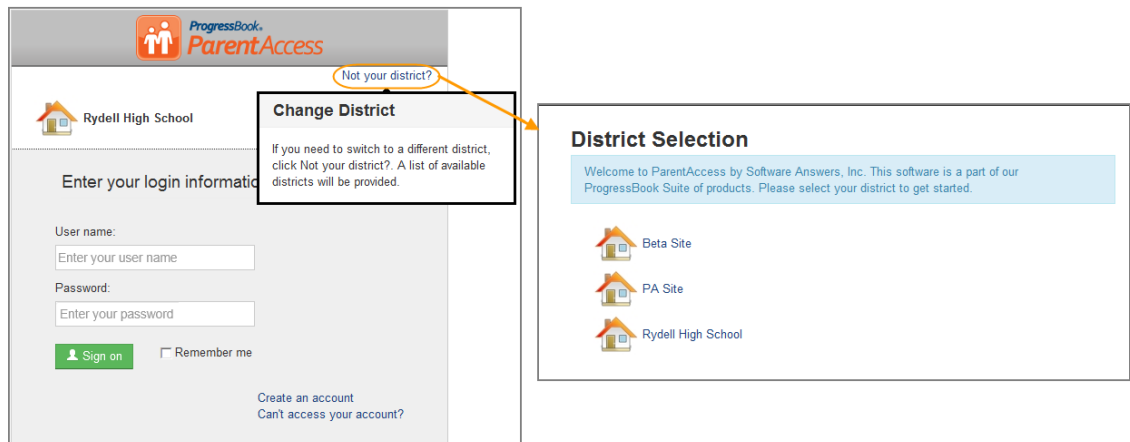

#### **Change School Districts**

2. On the login screen, click **Create an account**.

*Note: If you accidently clicked Create an account, you can return to the login screen by clicking Cancel.*

- 3. Under Select the type of account you would like to create, select **Parent**.
- 4. On the Registration screen Profile tab, under Parent Information, enter the following:
	- **•** First Name (required)
	- **•** Middle Name (optional)
	- **•** Last Name (required)
	- **•** Email (required)
	- **•** Confirmation Email (required)

*Note: Currently, you cannot change your email address in Beta ParentAccess. It is recommended that you register an email address that is not affiliated with a job, group, association, etc.*

- 5. Click **Continue**.
- 6. On the Registration screen Account tab, under Account Information, enter the following:
	- **User name** Only letters and numbers and 6 to 50 characters
	- **Password** Must contain 1 letter, 1 number, 8 to 50 characters, case sensitive and cannot match the user name
	- **Confirm Password** Must match password
- 7. Click **Continue**.
- <span id="page-8-0"></span>8. On the Registration screen Student tab, under Student Information, enter the following:
	- **Registration Key** Provided by your child's school district, not case sensitive
	- **•** First Name
	- **•** Last Name
	- **•** Birthdate

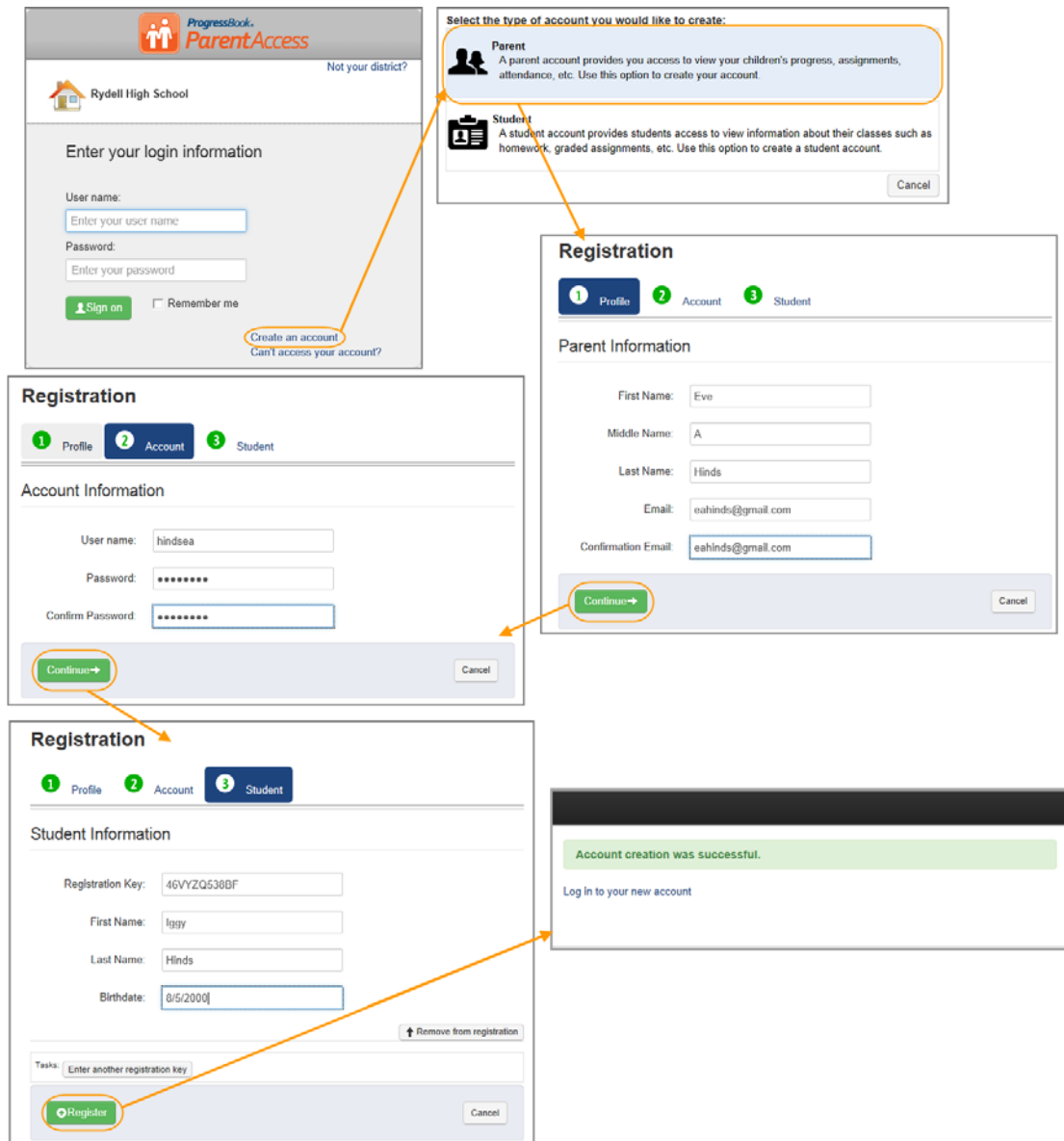

**Select a District and Enter Account Information for a Parent**

9. If you have more than one child attending the school district, click **Enter another registration key**, and perform **[step 8](#page-8-0)** again. If you do not have another registration key for a child, proceed to [step 10](#page-9-0).

*Note: To remove a child from the registration, click Remove from registration.*

<span id="page-9-0"></span>10. When you are finished registering students, click **Register**.

*Note: You can also link children to your account after it is created. See ["Parents](#page-42-2)  [Adding a Child."](#page-42-2)* 

The account creation confirmation message displays, and you can now log in to Beta ParentAccess.

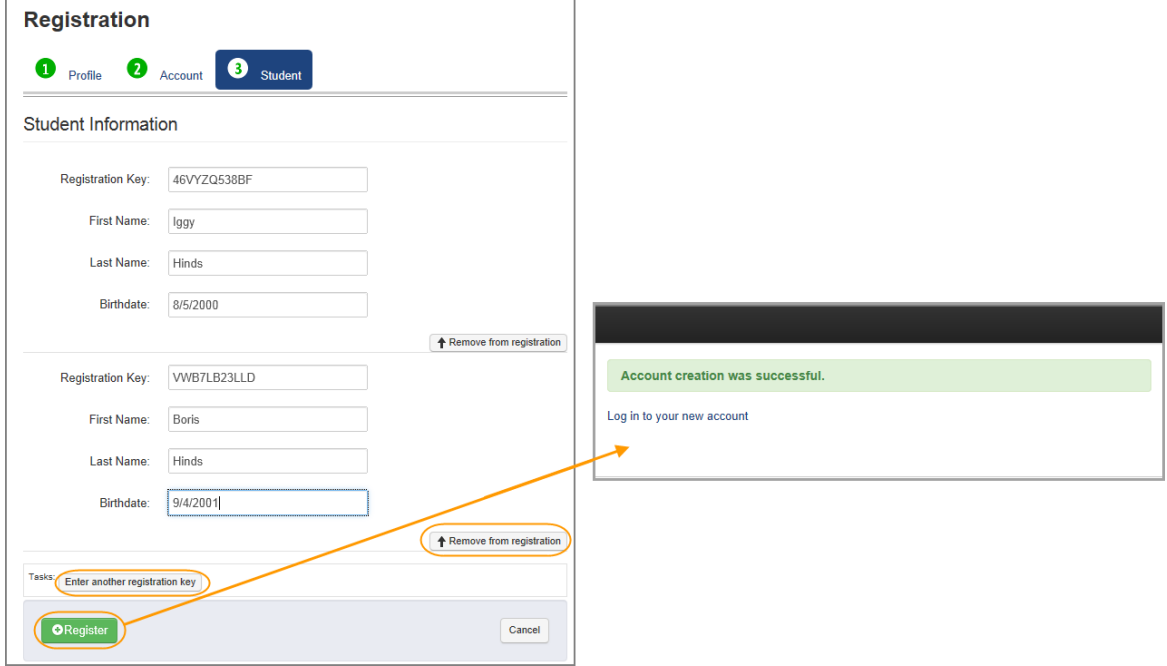

**Enter Another Registration Key and Register an Account**

## <span id="page-10-1"></span><span id="page-10-0"></span>**Select a District and Create an Account for a Student**

In order to create a student user account, you must first select the school district you attend.

1. On the District Selection screen, select your **school district**.

*Note: Once you have selected your school district, the system will remember the last school district you accessed, so you do not have to select a district each time.*

The Beta ParentAccess login screen displays.

*Note: If you selected the wrong district, click Not your district? to return to the District Selection screen.*

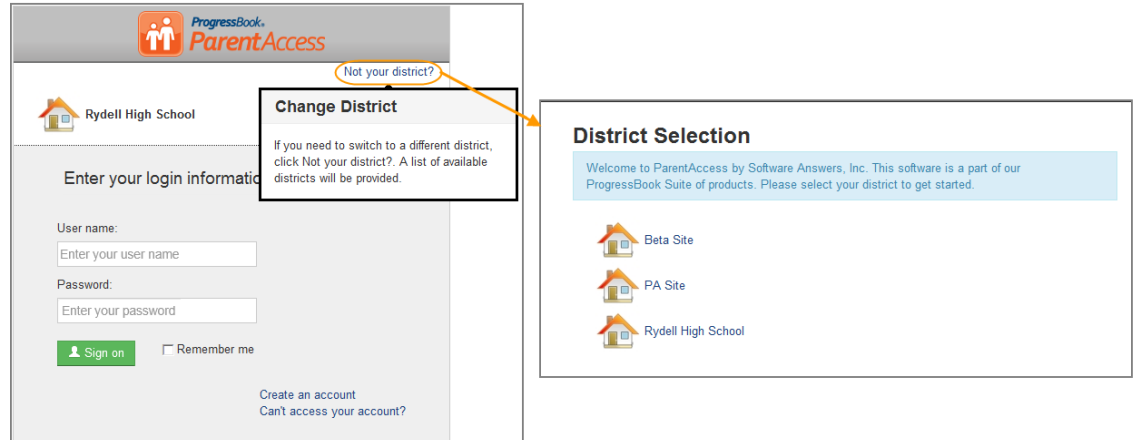

**Change School Districts**

2. On the login screen, click **Create an account**.

*Note: If you accidently clicked Create an account, you can return to the login screen by clicking Cancel at the bottom of the screen.*

- 3. Under Select the type of account you would like to create, select **Student**.
- 4. On the Registration screen Profile tab, under Student Information, enter the following:
	- **•** First Name (required)
	- **•** Last Name (required)
	- **•** Birthdate (required)
	- **•** Email (optional)
	- **•** Confirmation Email (optional)

*Note: You do not have to enter an email address; however, if you forget your user name or password, you will not be able to retrieve your user name or reset your forgotten password. You will have to contact your school for your user name, and contact your teacher to reset your password.*

*Note: Currently, you cannot change your email address in Beta ParentAccess. It is recommended that you register an email address that is not affiliated with a job, group, association, etc.*

#### 5. Click **Continue**.

- 6. On the Registration screen Account tab, under Account Information, enter the following:
	- **User name** Only letters and numbers and 6 to 50 characters
	- **Password** Must contain 1 letter, 1 number, 8 to 50 characters, case sensitive and cannot match the user name
	- **Confirm Password** Must match password
	- **Registration Key** Provided by your school district, not case sensitive
- 7. Click **Register**.

The account creation confirmation message displays, and you can now log in to Beta ParentAccess.

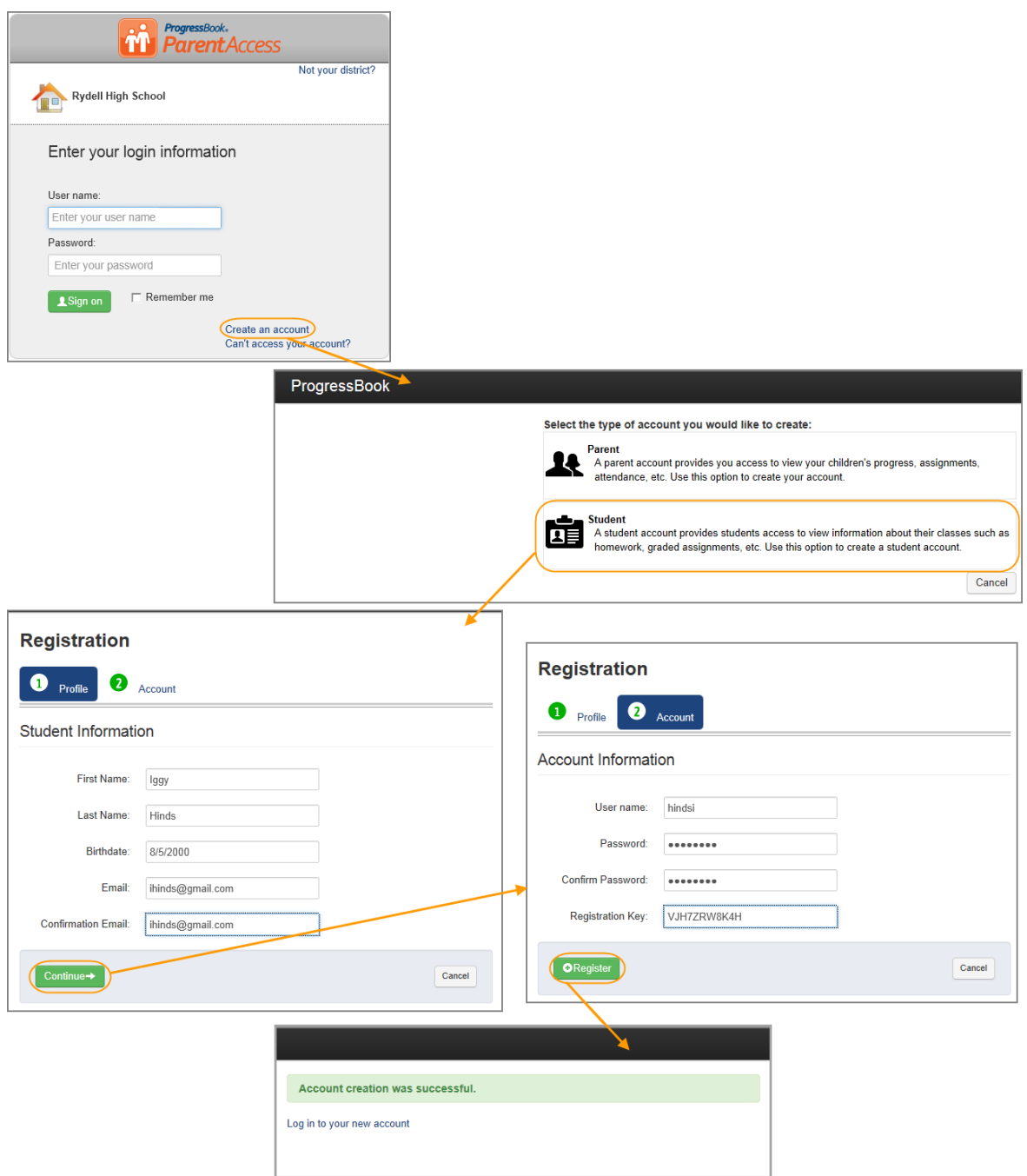

**Select a District and Enter Account Information for a Student**

## <span id="page-13-1"></span><span id="page-13-0"></span>**Log In to Beta ParentAccess**

In order to log in to Beta ParentAccess, you must first create your Beta ParentAccess account. See *["Select a District and Create an Account for a Parent"](#page-7-1)* or *["Select a District and Create an](#page-10-1)  [Account for a Student."](#page-10-1)* 

*Note: You can bookmark the login screen in your browser's Favorites for ease of access.*

*Note: On the Login Screen, the first input field that is available for entry is distinguishable by a light blue highlight around the field, and the cursor appears in the field for easy entry.*

1. On the login screen in the User name field, enter your *user name*.

*Note: If you cannot remember your user name, click Can't access your account?. See ["Access a User Name."](#page-17-1)* 

2. In the Password field, enter your *password*.

*Note: If you cannot remember your password, click Can't access your account?. See ["Reset a Password."](#page-15-1)* 

*Note: You can select the check box next to Remember me, and the system will automatically populate your user name the next time you access Beta ParentAccess.*

3. Click **Sign on**.

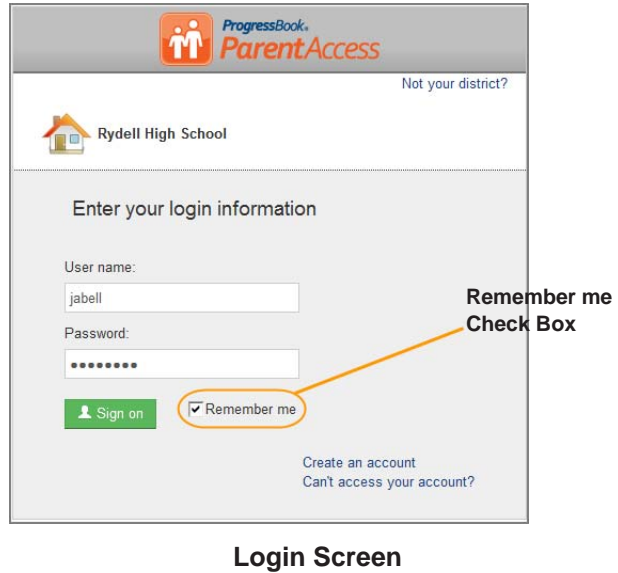

*Note: If the school district disables your account and you try to log in, a message appears on the Login screen stating your account is disabled.*

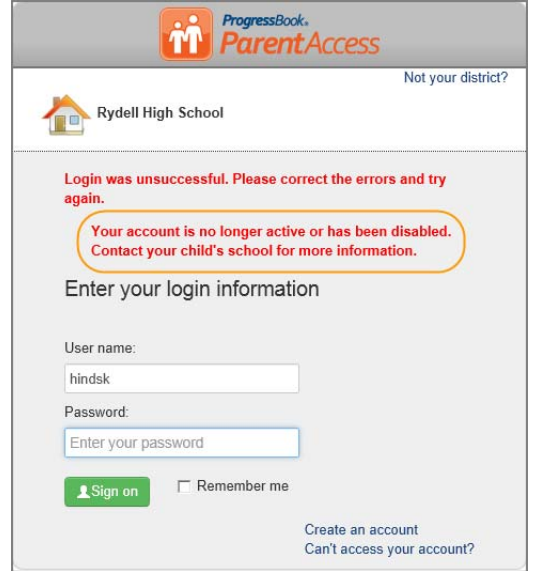

**Disabled Account Message**

*Note: If the school district locks a student's account and the student tries to log in, the student receives a message stating that his/her account is locked.*

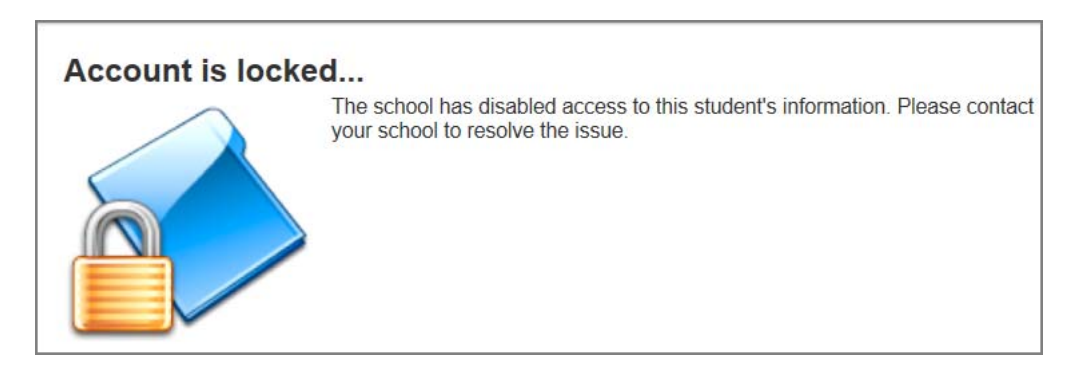

**Locked Student's Account Message**

*Note: If the school district locks a student's account and a parent logs in, the student's icon is disabled, and a hover tip displays stating the account is locked.*

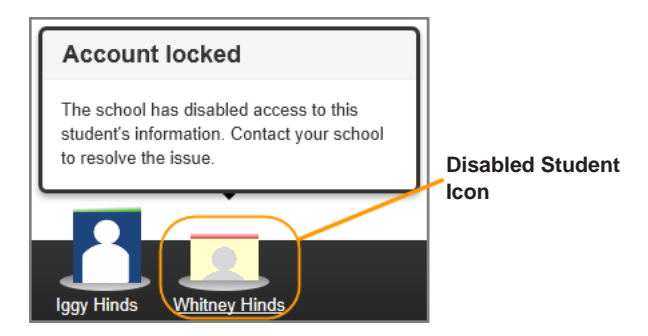

 **Hover Tip for a Locked Student's Account**

*Note: If your account is locked due to entering the wrong user name or password too many times, click Can't access your account?. See ["Access a Locked](#page-18-1)  [Account."](#page-18-1)* 

## <span id="page-15-1"></span><span id="page-15-0"></span>**Reset a Password**

If you forgot your password, the system can send you instructions to your registered email account on how to reset your password.

*Note: If a student forgets his/her password and did not register an email account when creating his/her account, the student should contact his/her teacher, and the teacher can reset the student's password.*

- 1. On the login screen, click **Can't access your account?**.
- <span id="page-15-2"></span>2. On the ProgressBook screen, select the **I forgot my password** option.
- 3. In the Please enter username field, enter your **user name**.
- 4. Click **Continue**.

*Note: If you select an option on the ProgressBook screen but do not enter any information in the necessary field, you receive the message "Please correct the errors and try again. Please enter information requested." The required field remains visible, so you know where to enter the missing information.*

The message "An email has been sent with instructions on how to reset your password." displays.

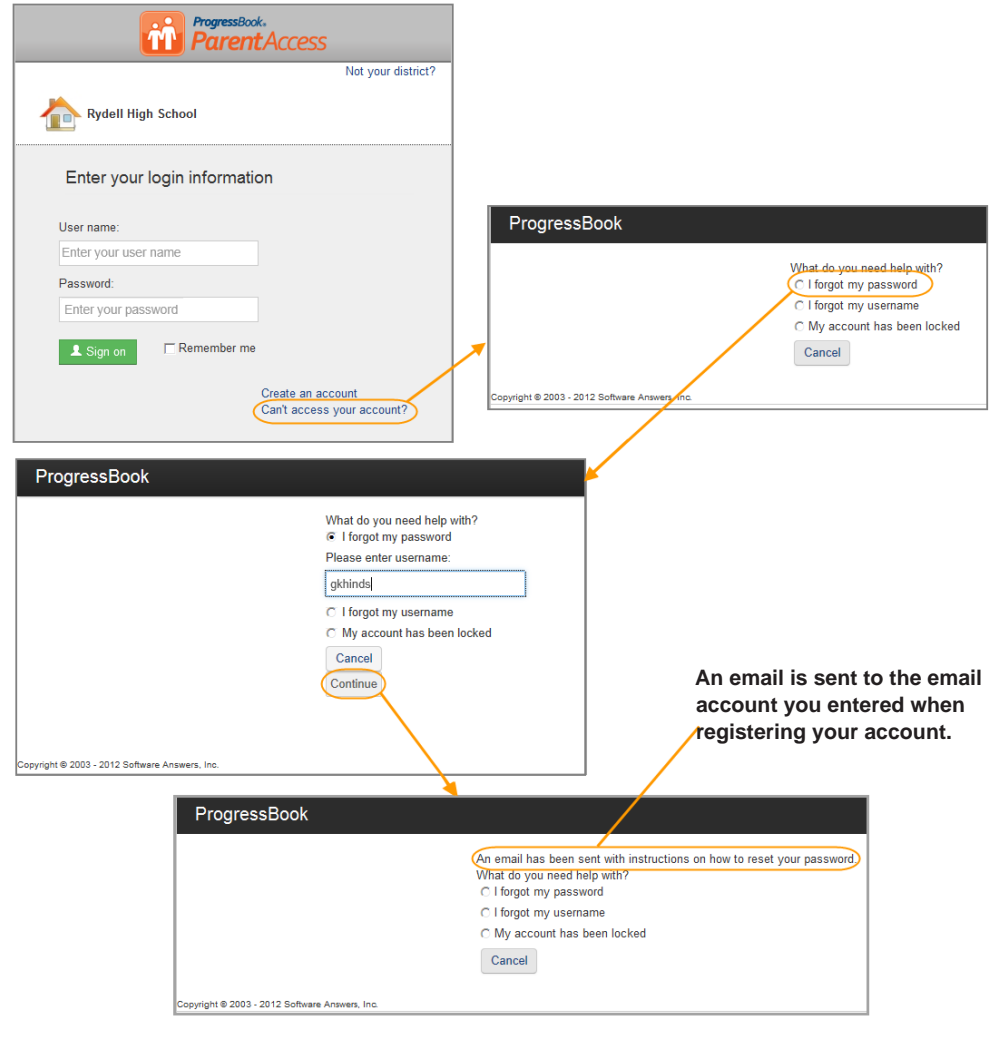

**Forgot a Password Procedure**

5. Go to your email **account**, open the **email**, and click the **link** to reset your password.

*Note: The reset password link is only valid for 10 minutes. If you click the link after it has expired, the system sends you to a screen with a Reset Password link, which requires you to perform [step 2](#page-15-2) through [step 8.](#page-16-0)*

- 6. On the ProgressBook screen in the New Password field, enter your new **password**.
- 7. In the Confirm New Password field, enter your new **password** again.

*Note: Passwords must contain 1 letter, 1 number and 8 to 50 characters. They are case sensitive and cannot match the user name.*

#### <span id="page-16-0"></span>8. Click **Reset Password**.

The login screen appears, and an email is sent to your account stating your password has been changed.

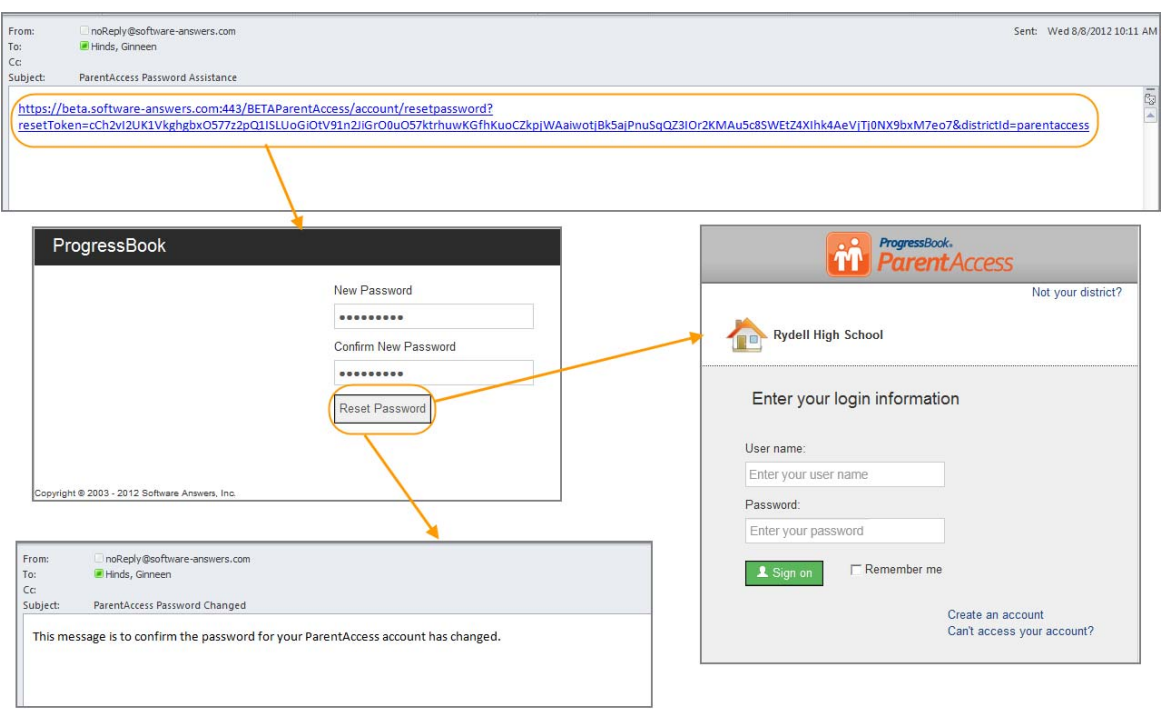

#### **Reset a Password Procedure**

## <span id="page-17-1"></span><span id="page-17-0"></span>**Access a User Name**

If you forgot your user name, you can have the system send it to your registered email account.

*Note: If a student forgets his/her user name and did not register an email account when creating his/her account, the student should contact his/her school.*

- 1. On the login screen, click **Can't access your account?**.
- 2. On the ProgressBook screen, select the **I forgot my username** option.
- 3. In the Please enter email field, enter your registered **email account**.
- 4. Click **Continue**.

*Note: If you select an option on the ProgressBook screen but do not enter any information in the necessary field, you receive the message "Please correct the errors and try again. Please enter information requested." The required field remains visible, so you know where to enter the missing information.*

The message "An email has been sent containing your username." displays.

5. Go to your email **account**, open the **email**, and view your **user name**.

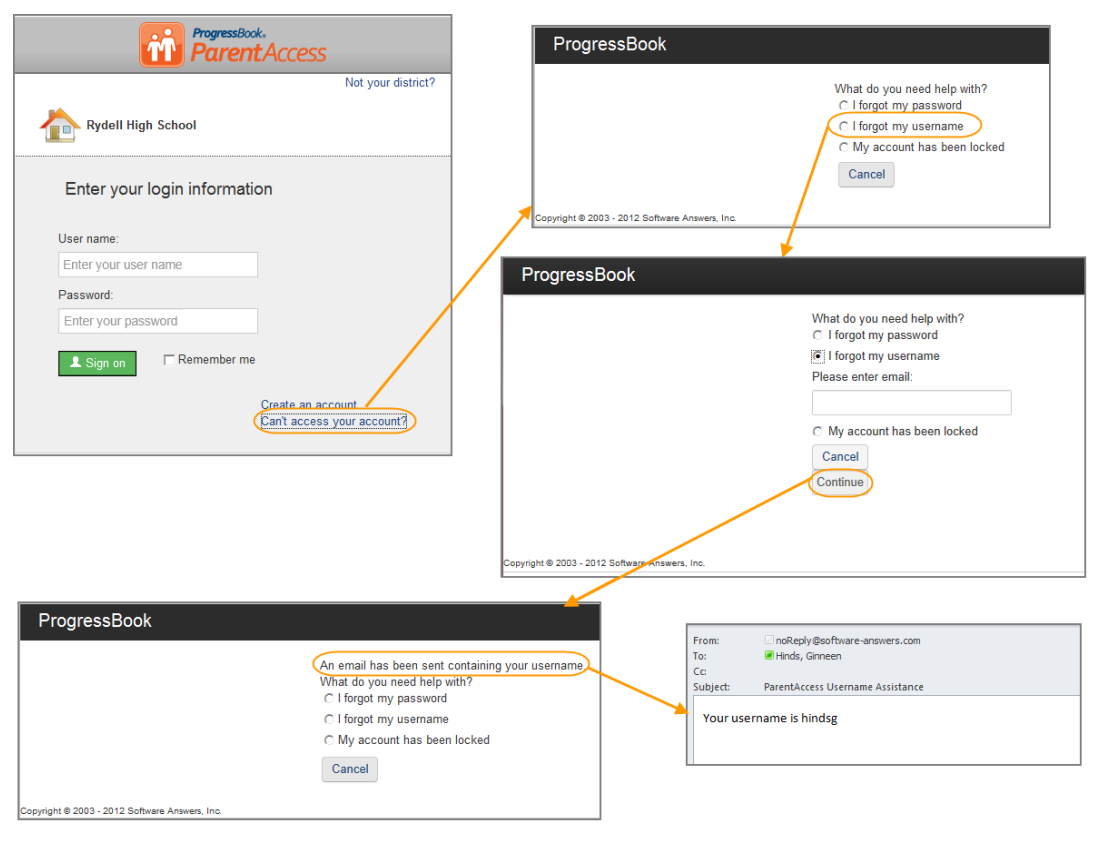

**Access a User Name Procedure**

## <span id="page-18-1"></span><span id="page-18-0"></span>**Access a Locked Account**

If you are unsuccessful after 10 attempts to log in to your account, the system will automatically lock your account for 10 minutes.

*Note: Locking your account after too many attempts is for security reasons.*

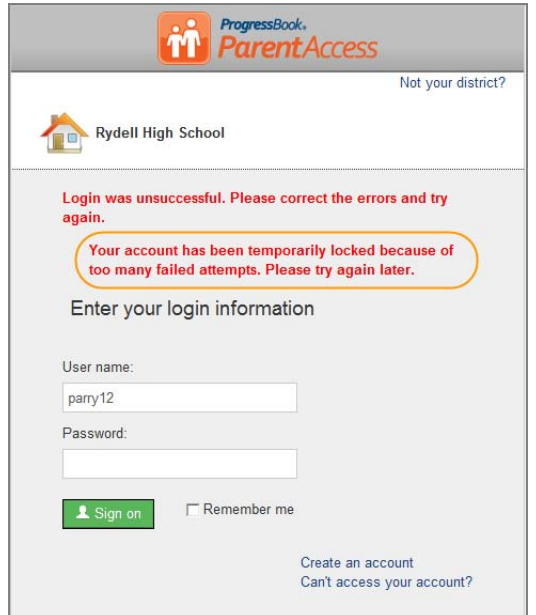

#### **Message on Login Screen for Locked Accounts**

You can access the same information about locked accounts by performing the following:

- 1. On the login screen, click **Can't access your account?**.
- 2. On the screen, select the My account has been locked option.

A message displays stating that your account is locked temporarily and will be available soon.

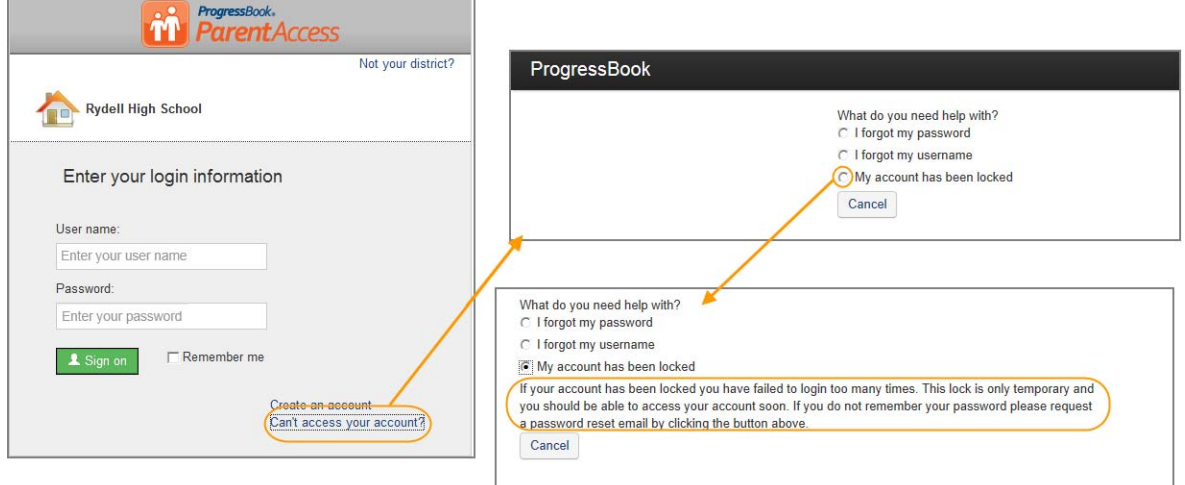

**Locked Account Information**

## <span id="page-20-0"></span>**Navigate Beta ParentAccess Web Site**

The opening screen of the Beta ParentAccess Web Site provides a summary of a student's progress, which is divided into Grades, Homework, Assignments and Daily Attendance sections.

*Note: To view detailed information for any of these sections, click the details link at the bottom of each section.*

On the left side of the screen, there is a navigational area, which is divided into Student Information and Family Information sections. This navigational area remains visible as you navigate through Beta ParentAccess, and the link to the screen you are viewing displays with a dark blue background to easily distinguish it from the other links.

The Student Information section provides links to detailed information on a student's progress for Attendance, Grades, Assignments, Homework, Schedule and Report Card. For parents, the Family Information section provides links to manage your password, link your children and create student accounts for your children. For students, the Family Information section provides a link to change your password.

For parents, at the bottom of the screen, the children associated with your account that you either added while registering (See *["Select a District and Create an Account for a Parent."](#page-7-1)* ) or linked (See *["Parents Adding a Child."](#page-42-2)* ) later to your account appear.

*Note: The child you are viewing displays popped up with a green highlight, and the child/children that you are not viewing displays/display partially hidden.*

*Note: When viewing screens in the Family Information section, children associated with your account do not appear at the bottom of the screen.*

For students, at the bottom of the screen, an icon with your name appears.

For parents, at the top of the screen to the right of your user name, there is a downward arrow. When you click the arrow, you have the ability to change your password, link a student to your account or sign out.

For students, at the top of the screen to the right of your user name, there is a downward arrow. When you click the arrow, you have the ability to change your password or sign out.

At the top of the screen to the left of your user name, there is Help link, which provides online Web Help to Beta ParentAccess users.

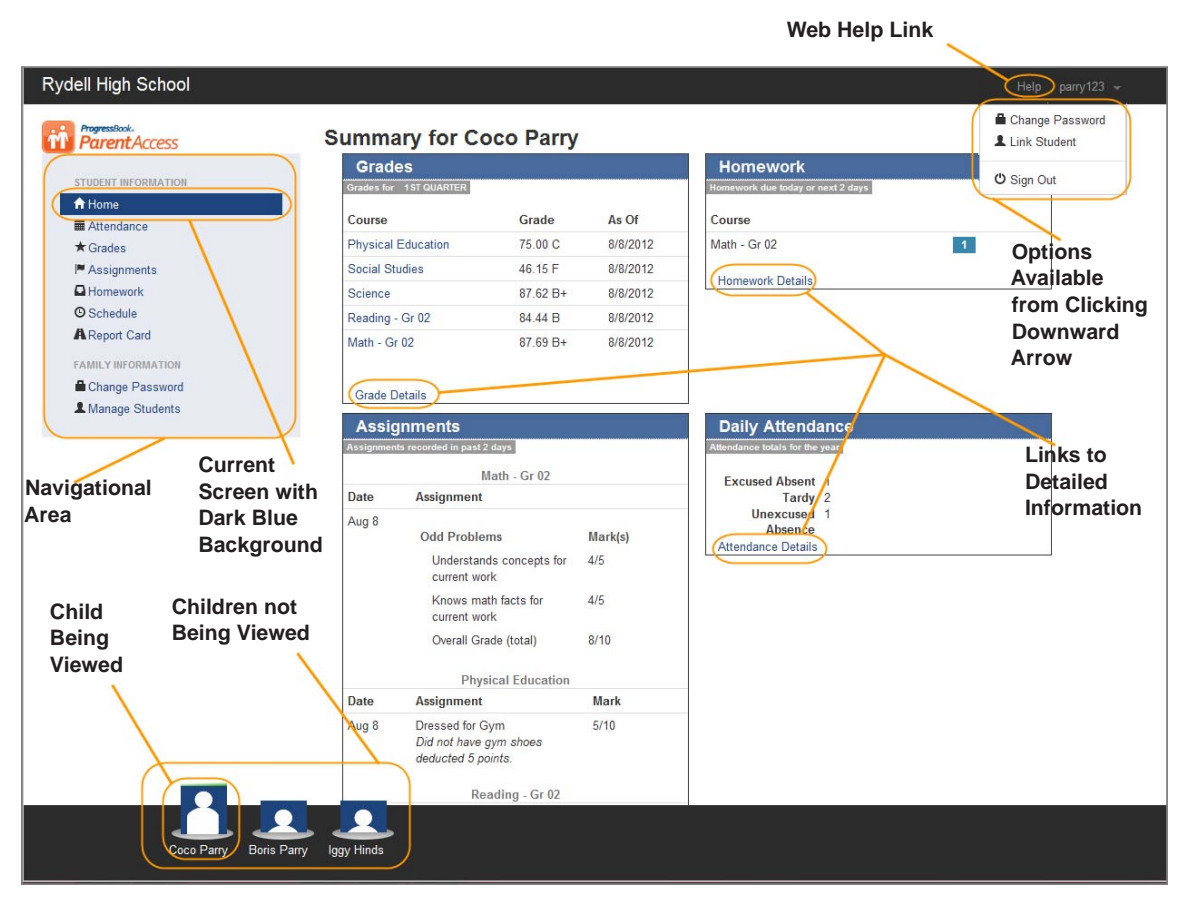

**Navigate Beta ParentAccess for Parents**

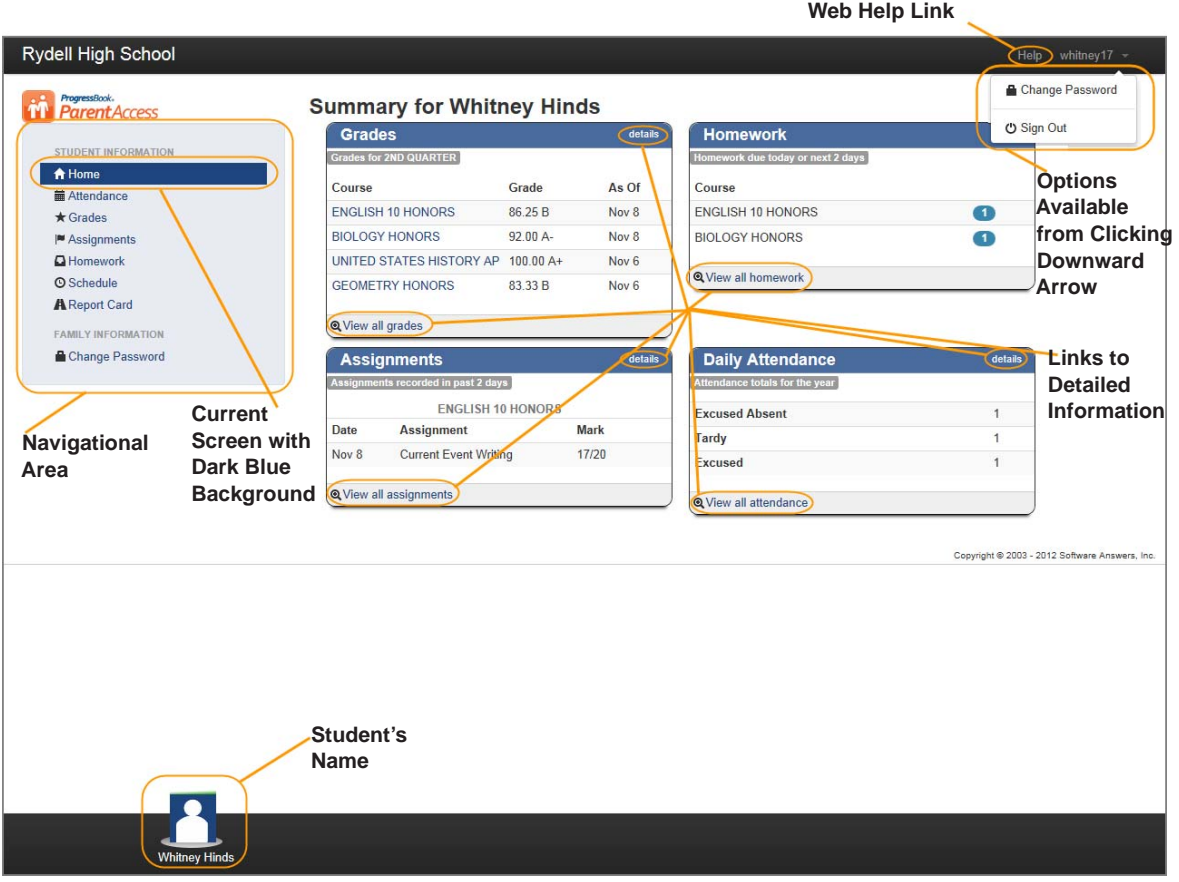

**Navigate Beta ParentAccess for Students**

*Note: For the current Beta ParentAccess release, Help is not available, but it will be available in future beta releases.*

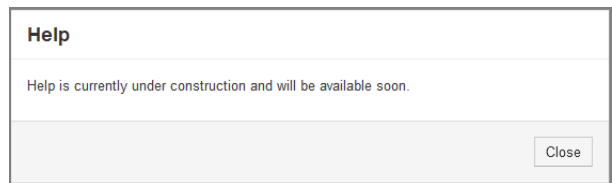

**Help Under Construction Message** 

### <span id="page-22-0"></span>**Parents Viewing Another Child**

Parents can easily select another child from any Student Information screen to view his/her progress. At the bottom of a Student Information screen in the child selector area, click on the child's name. The screen updates to display that child's information.

*Note: The child selector at the bottom of the screen will only appear on the Student Information screens.*

*Note: The selected child displays as popped up with a green background.*

*Note: The system will remain on the same screen when you select a different child.*

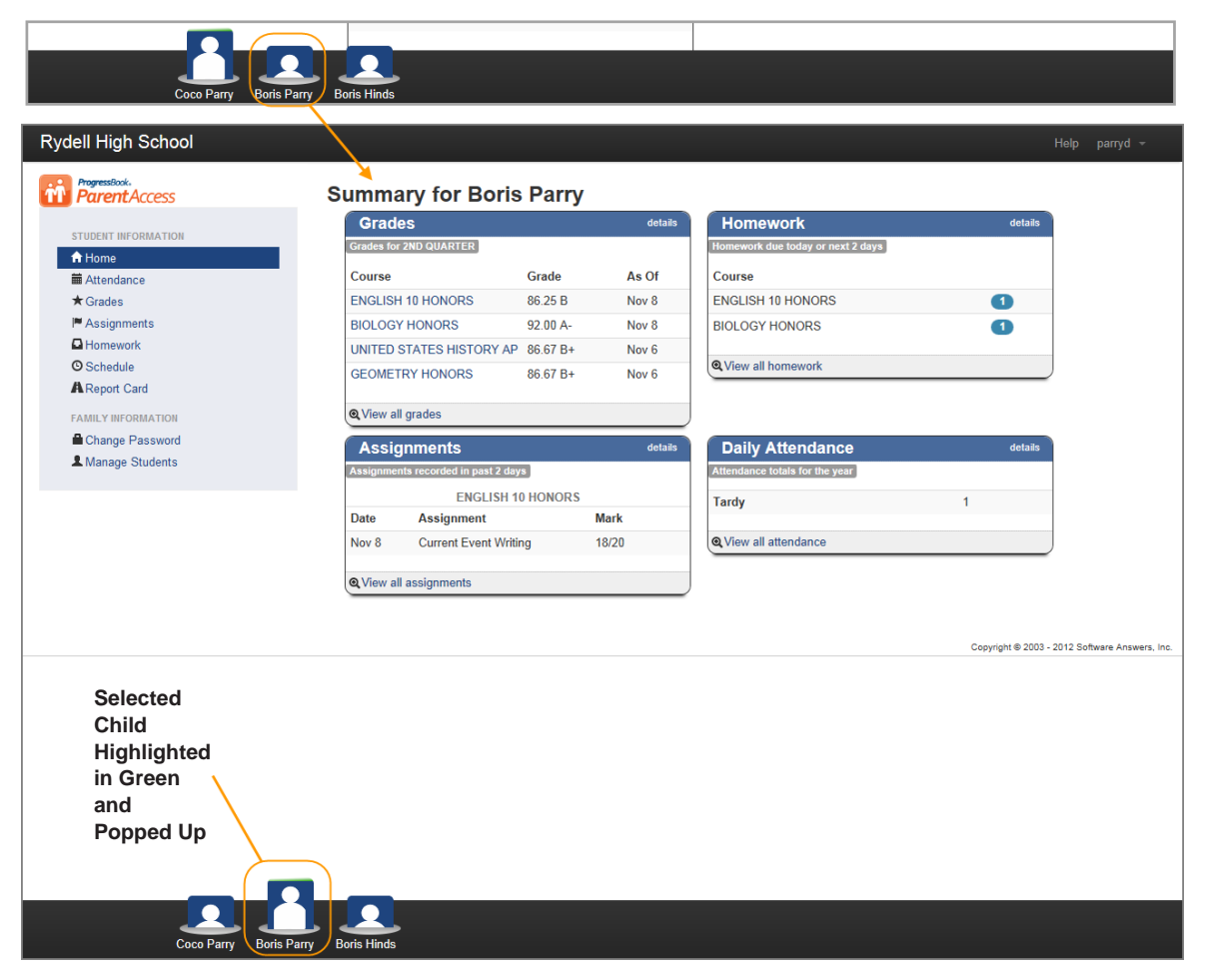

**Switching Between Children**

### <span id="page-23-0"></span>**Sign Out of Beta ParentAccess**

It is recommended that you sign out of your Beta ParentAccess account when you are finished viewing information.

- 1. From any Beta ParentAccess screen at the top of the screen, click the **downward arrow** to the right of your user name.
- 2. Click **Sign Out**.

The system returns to the login screen, and you are signed out of Beta ParentAccess.

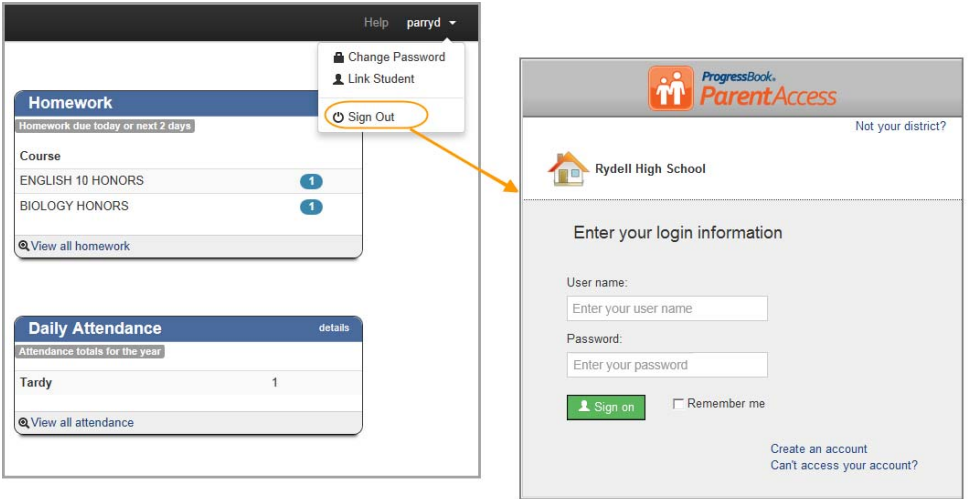

**Sign Out of Beta ParentAccess**

This page intentionally left blank.

# <span id="page-26-1"></span><span id="page-26-0"></span>**Student Information**

The Student Information section allows you to view a student's information. The screens available for viewing are as follows:

- **Home Screen** Provides a summary of a student's progress including Daily Comments appearing at the top of the screen, if the teacher posted a comment, sections for Grades for the current reporting period, Homework due today or within the next 2 school days, Assignments recorded in the past 2 school days and Daily Attendance totals for the year. See *["Home Screen."](#page-27-1)*
- **Attendance Screen** Provides detailed information about a student's attendance including Date, Absence Type, Reason, if a reason was entered, Attendance Comments, if a comment was entered, and Arrival and Dismissal Times, if they exist. The information displayed is live from the student's school district's student information system. The default view is by date for the entire school year. You can also view attendance by reporting period. See *["Attendance Screen."](#page-32-1)*
- **Grades Screen** Provides detailed information about a student's grades for a reporting period including Course, Grade and As Of date. The courses are links, so you can easily navigate to a student's assignments for that course. See *["Grades Screen."](#page-33-1)*
- **Assignments Screen** Provides detailed information about a student's assignments for a course and lists Daily Comments at the bottom of the screen for the reporting period. For standards-based (elementary) courses, the default view is by assessment, but you can also view by assignment type and assessment summary. For traditional (high school) courses, the default view is by assignment type, but you can also view by date. At the top of the screen, you can select a student's other courses, and you can select different reporting periods. See *["Assignments Screen."](#page-34-1)*
- **Homework Screen** Provides detailed information about a student's homework. The default date range is from today through the next 2 school days, but you can change the date range. The default view is by due date, but you can change it to by class. You can also email the teacher from the Homework screen. See *["Homework Screen."](#page-37-2)*
- **Schedule Screen** Provides detailed information about a student's schedule. The default view is for the current day, but you can change the date. If you view the schedule on a weekend and school is not scheduled, then you will see the schedule for the following Monday. You can also email the teacher from the Schedule screen. See *["Schedule Screen."](#page-37-3)*
- **Report Card Screen** Provides detailed information about a student's report card. It displays the student's grade level, school year and marks for reporting periods. You can change the report card if your school uses more than one report card, such as an interim. See *["Report Card Screen."](#page-38-1)*

*Note: Averages, letter grades and/or comments may not appear if a teacher chooses not to show these for a class.*

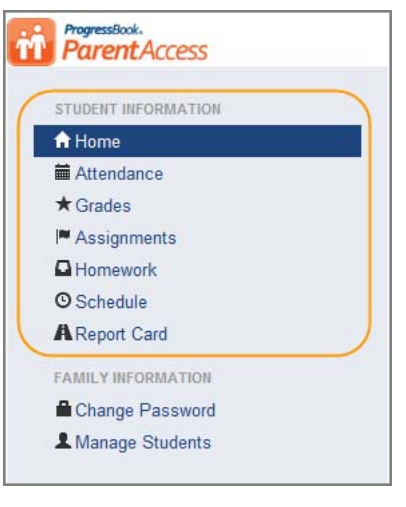

**Student Information Section**

## <span id="page-27-1"></span><span id="page-27-0"></span>**Home Screen**

The Home screen (Summary for "Student's Name" screen) provides a quick summary of a student's progress including Daily Comments appearing at the top of the screen, if the teacher posted a comment, sections for Grades for the current reporting period, Homework due today or within the next 2 school days, Assignments recorded in the past 2 school days and Daily Attendance totals for the year.

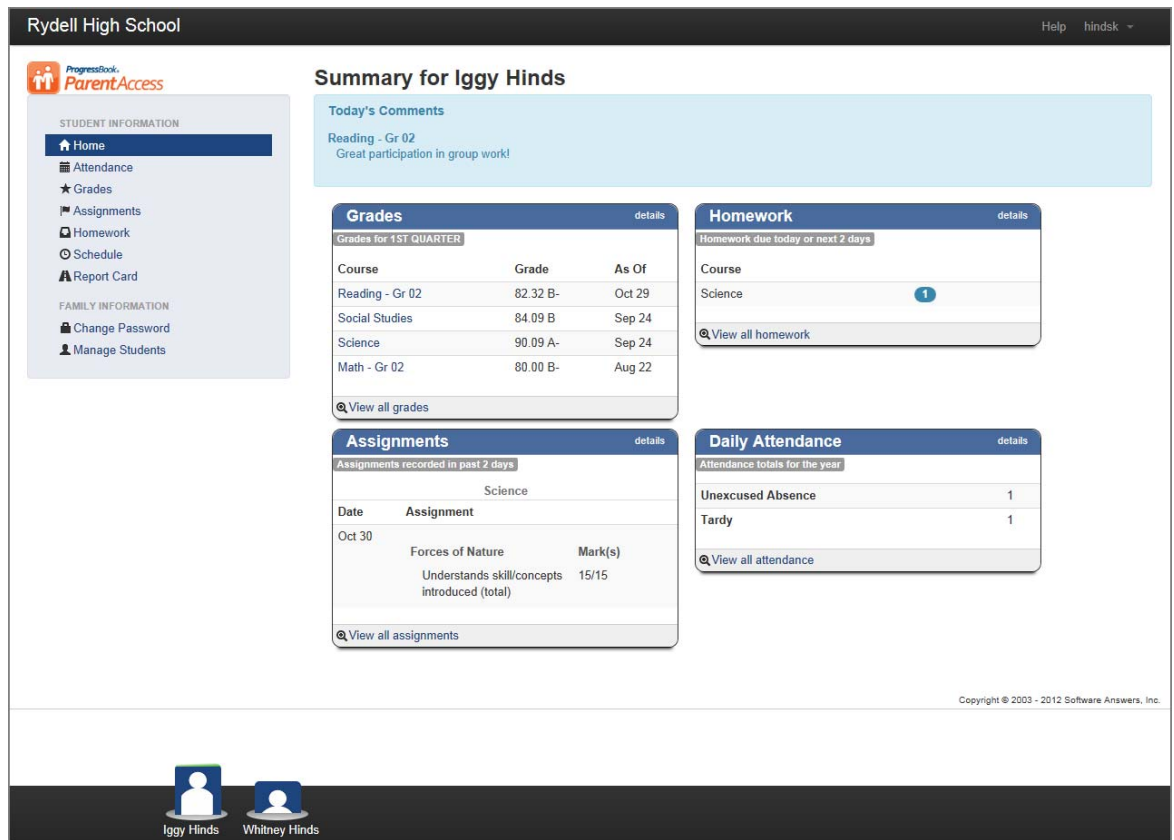

**Home Screen (Summary for "Student's Name" Screen)**

In the Grades section, you can easily view a student's current grades. You can click on a course's name to view the student's reporting period marks for that course, and you can also click details or View all grades to view the Grades screen. On the Home screen, Grades are sorted by As Of date, and courses will not display unless grades have been entered. See *["Grades Screen."](#page-33-1)* 

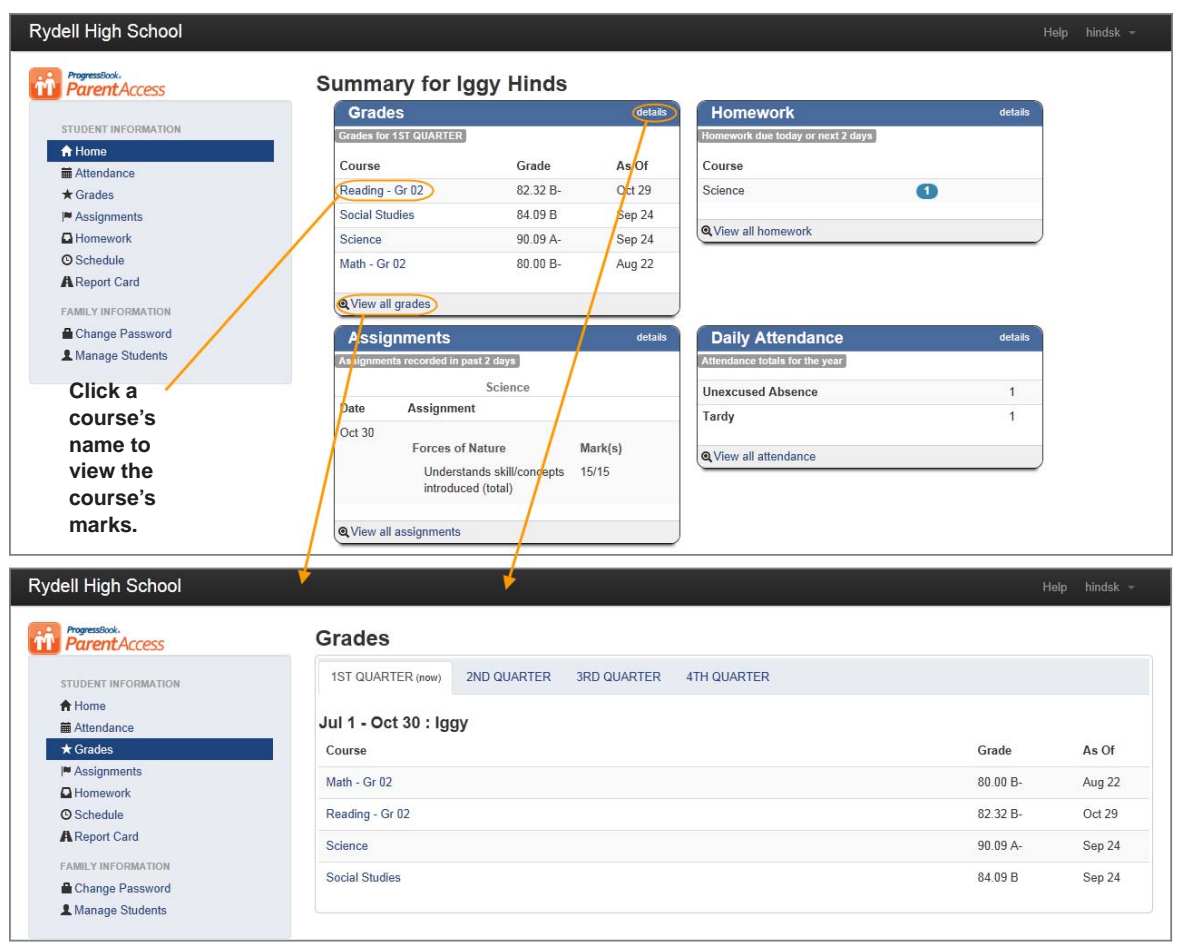

#### **Home Screen Grades Section**

In the Homework section, you can easily view a student's homework for today and the next 2 school days. A count of the number of items due displays next to the Course name. You can also click details or View all homework to view the Homework screen. See *["Homework Screen."](#page-37-2)* 

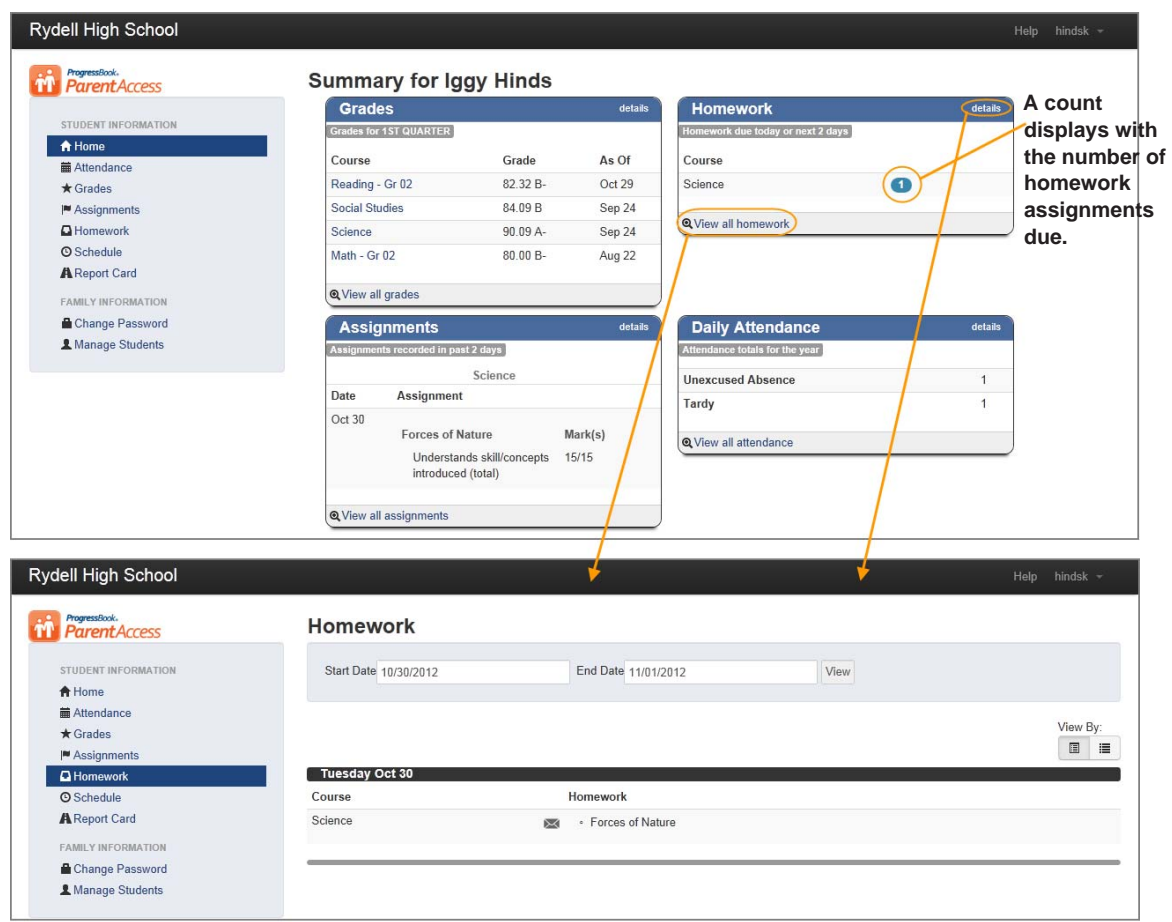

#### **Home Screen Homework Section**

In the Assignments section, you can easily view a student's assignments that were recorded within the past 2 school days. The assignments are grouped by course. Courses are displayed alphabetically, and assignments are arranged by date. You can also click details or View all assignments to view the Assignments screen. See *["Assignments Screen."](#page-34-1)* 

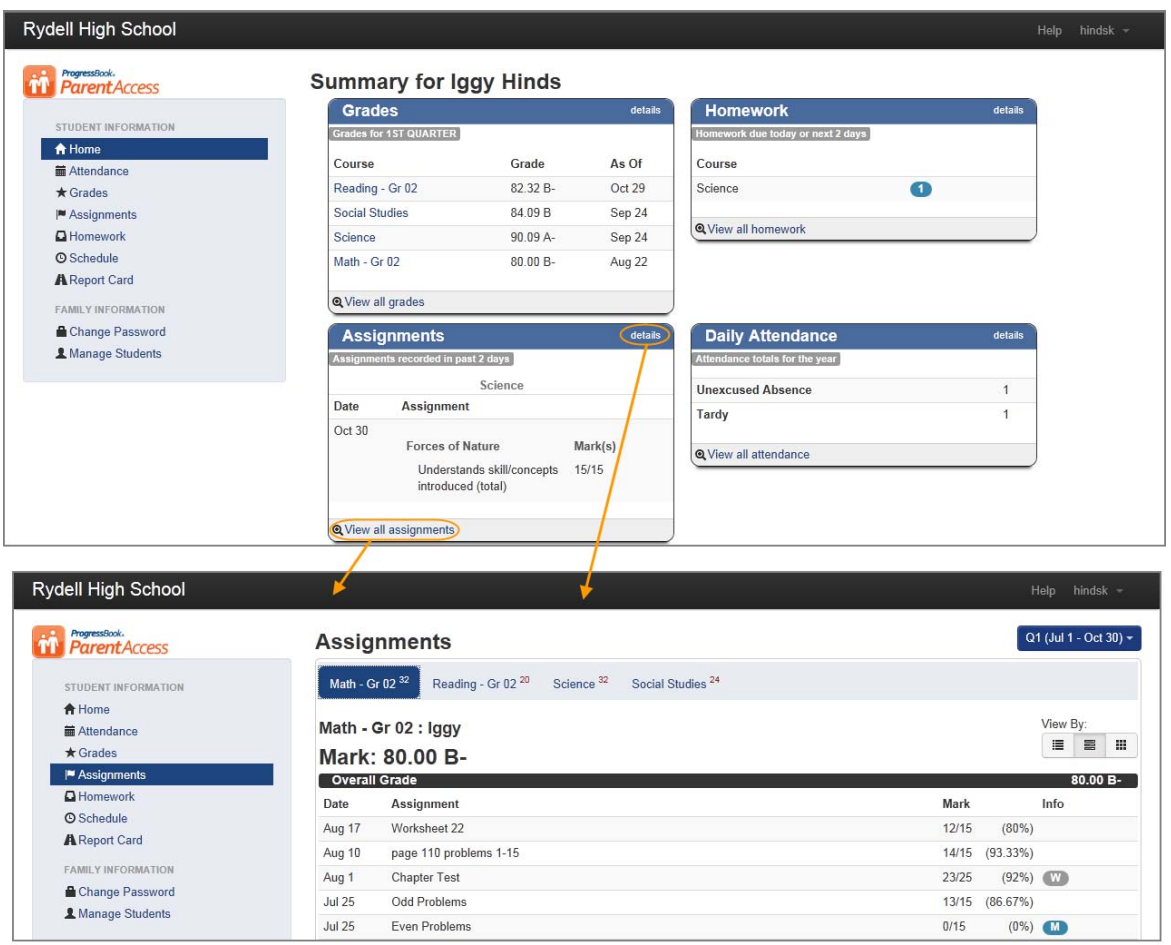

#### **Home Screen Assignments Section**

In the Daily Attendance section, you can easily view a student's Daily Attendance for the year. You can also click details or View all attendance to view the Attendance screen. See *["Attendance](#page-32-1)  [Screen."](#page-32-1)* 

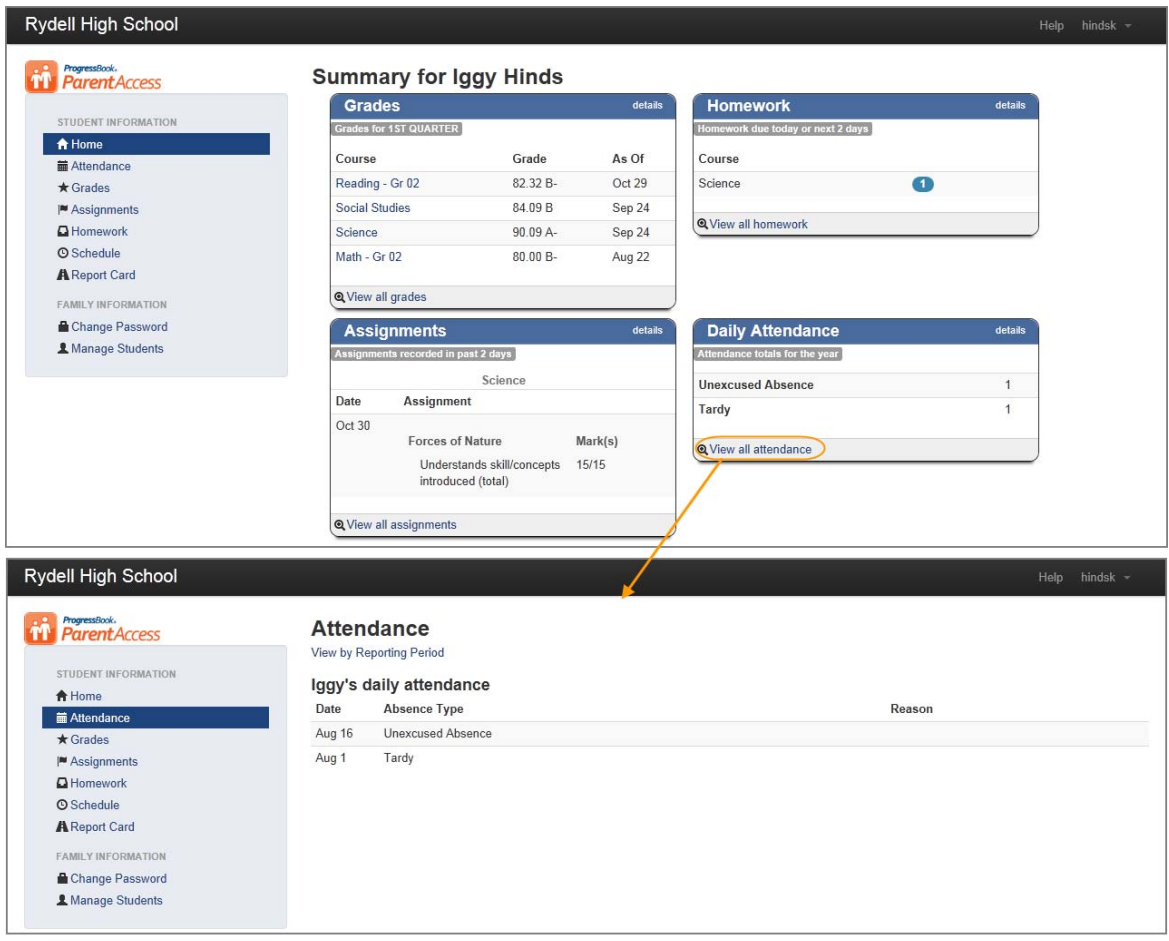

**Home Screen Daily Attendance Section**

## <span id="page-32-1"></span><span id="page-32-0"></span>**Attendance Screen**

The Attendance screen provides detailed information about a student's attendance including Date, Absence Type, Reason, if a reason was entered, Attendance Comments, if a comment was entered, and Arrival and Dismissal Times, if they exist. The information displayed is live from the student's school district's student information system. The default view is by date for the entire school year. You can also view attendance by reporting period.

*Note: If the system cannot read from the student information system, a message displays stating attendance is currently unavailable.*

*Note: The default view for viewing attendance by reporting period is the Summary view.*

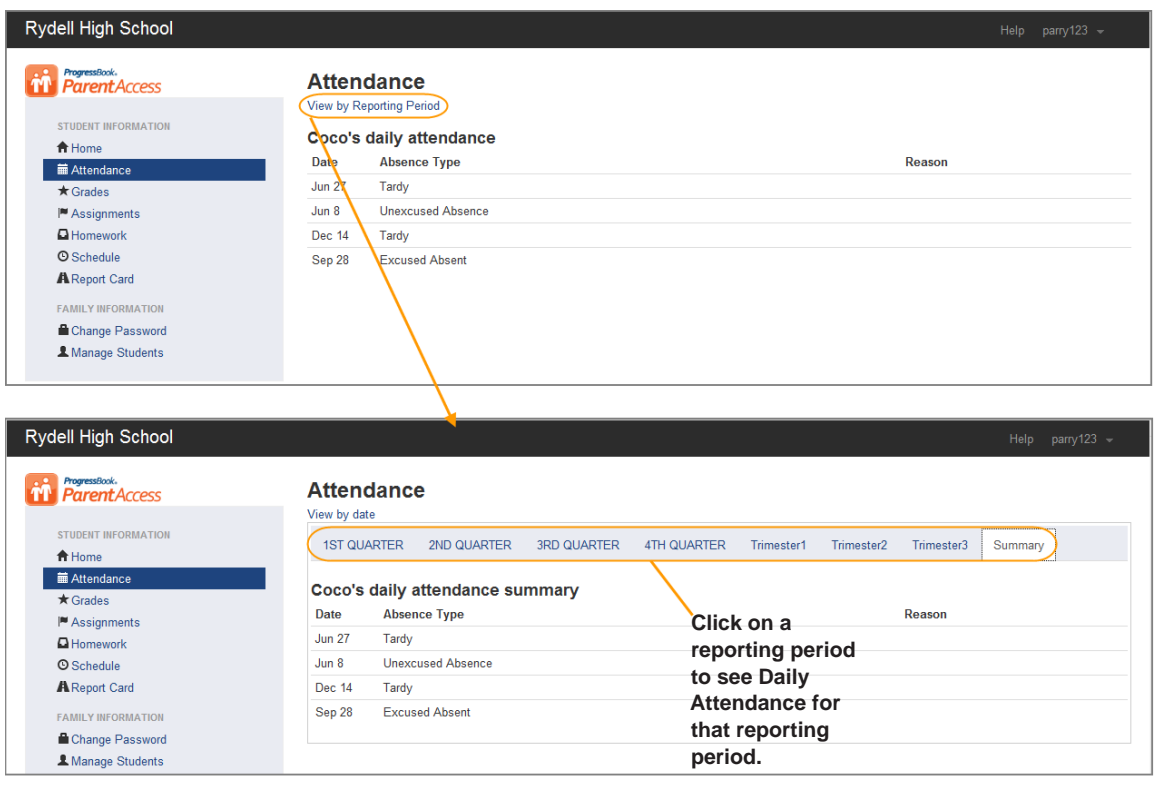

#### **Attendance Screen**

## <span id="page-33-1"></span><span id="page-33-0"></span>**Grades Screen**

The Grades screen provides detailed information about a student's grades for a reporting period including Course, Grade and As Of date with the courses sorted alphabetically. The courses are links, so you can easily navigate to the student's assignments for that course. See *["Assignments](#page-34-1)  [Screen."](#page-34-1)* You can also change reporting periods if you want to see the student's grades from a previous reporting period.

*Note: If a student has no classes in GradeBook, the message "No Reporting Period found for this student." displays on the screen.*

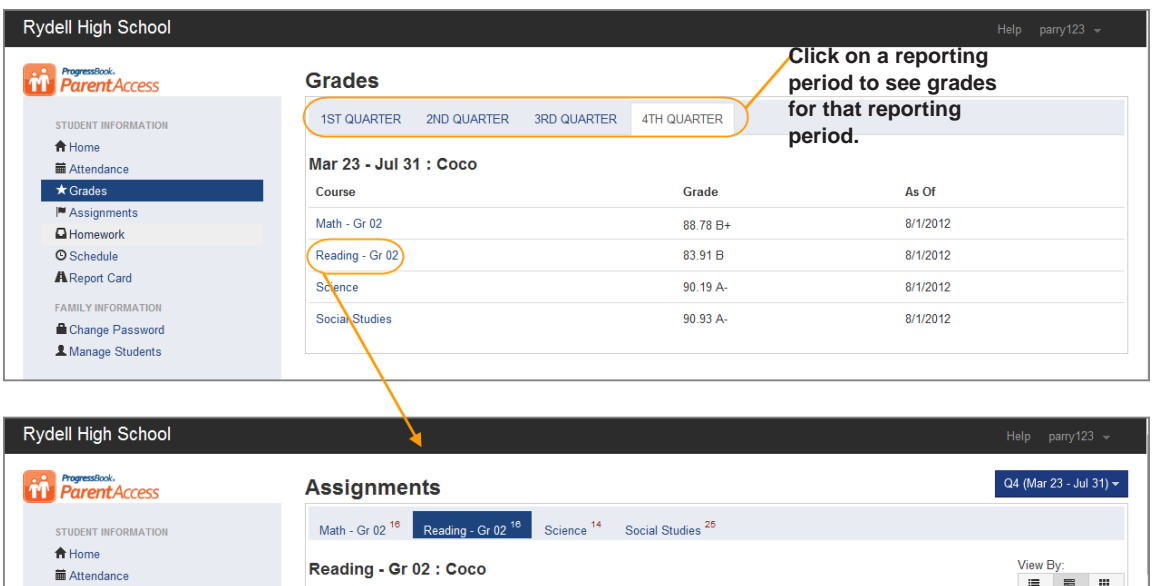

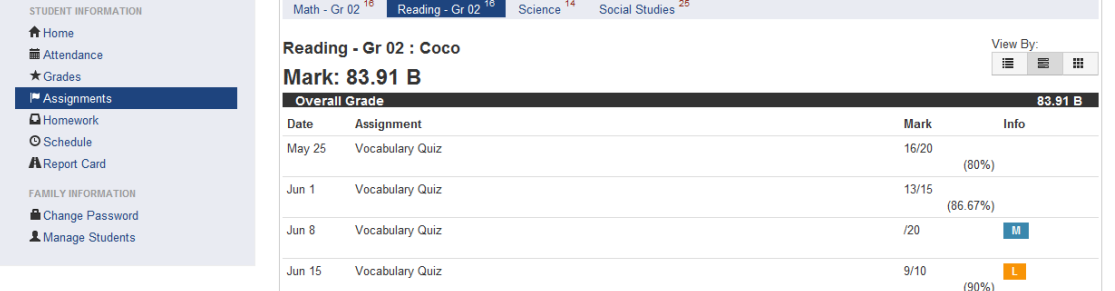

**Grades Screen**

## <span id="page-34-1"></span><span id="page-34-0"></span>**Assignments Screen**

The Assignments screen provides detailed information about a student's assignments and displays the student's average for a course. At the top of the screen, you can select the student's other courses, which display with numbers beside the course name indicating the number of assignments that have been assigned to the course. You can also select different reporting periods.

*Note: If a student has no classes in GradeBook, the message "No Reporting Period found for this student." displays on the screen.*

*Note: If a class has no assignments, the message "There are no assignments to display for the selected grading period. If this is the beginning of a grading period, check back later. As assignments are recorded they will appear on this page." displays with a blue background.*

The following symbols may appear on the Assignments screen:

- **M (blue background)** The assignment is missing.
- **L (orange background)** The assignment is late.
- **E (green background)** The assignment was excluded from the student's grade.

**• W (grey background)** – The assignment is weighted to a value other than 1.

*Note: You can hover over the weight symbol, and a hover tip will display the amount the assignment is weighted.*

*Note: If a teacher entered a comment about the assignment, it displays under the assignment's name.*

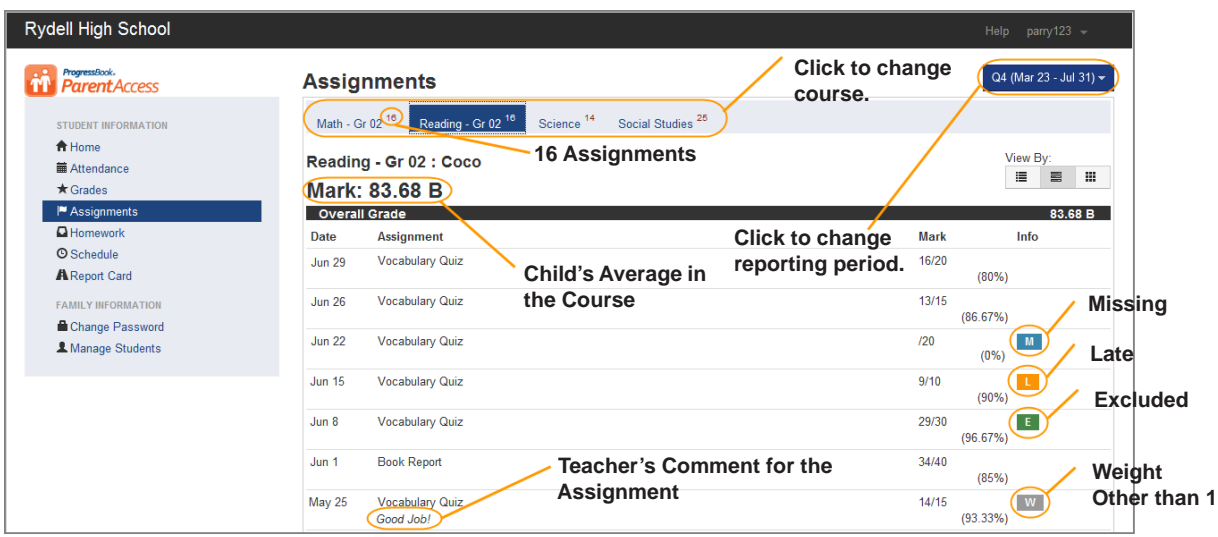

#### **Assignments Screen**

*Note: If the teacher enters a Daily Comment, Daily Comments for the reporting period display at the bottom of the screen.*

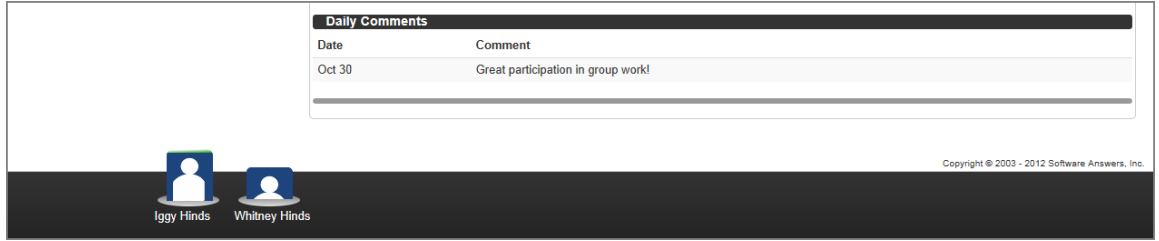

#### **Daily Comments on the Assignments Screen**

For standards-based (elementary) courses, the default view is by assessment, but you can also view by assignment type and assessments summary.

*Note: When viewing by assignment type, assessments for the assignment display indented and underneath the assignment.*

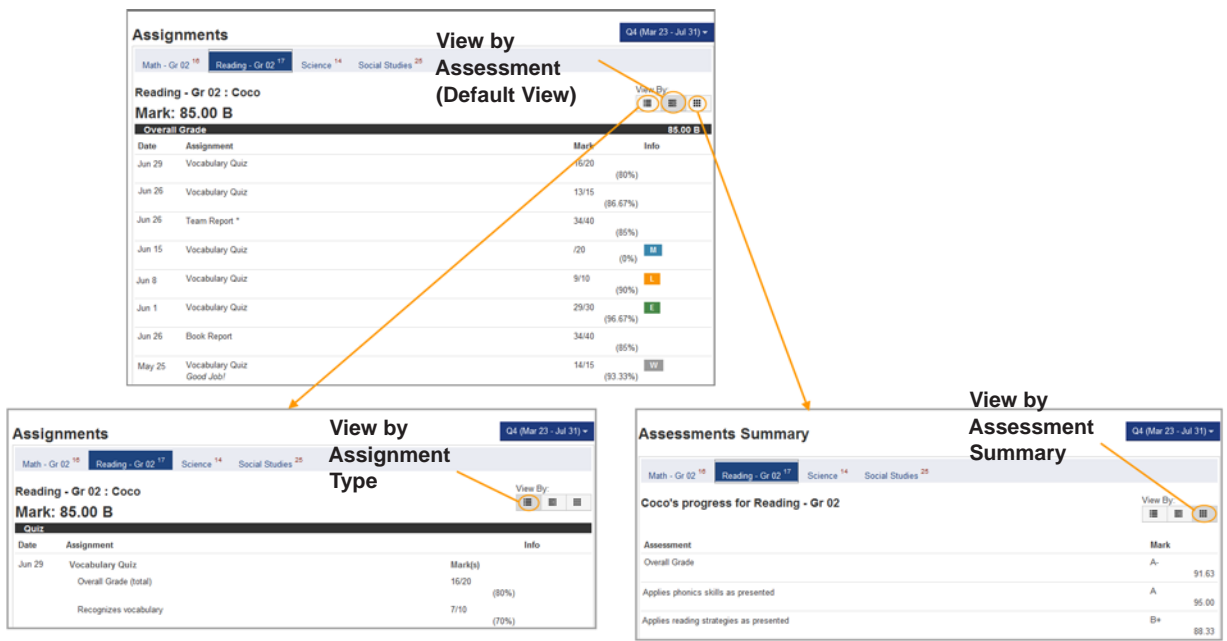

#### **Assignments Screen for a Standards-Based (Elementary) Course**

For traditional (high school) courses, the default view is by assignment type, but you can also view by date.

*Note: When viewing by assignment type, the assignment type's weight displays next to the assignment type.*

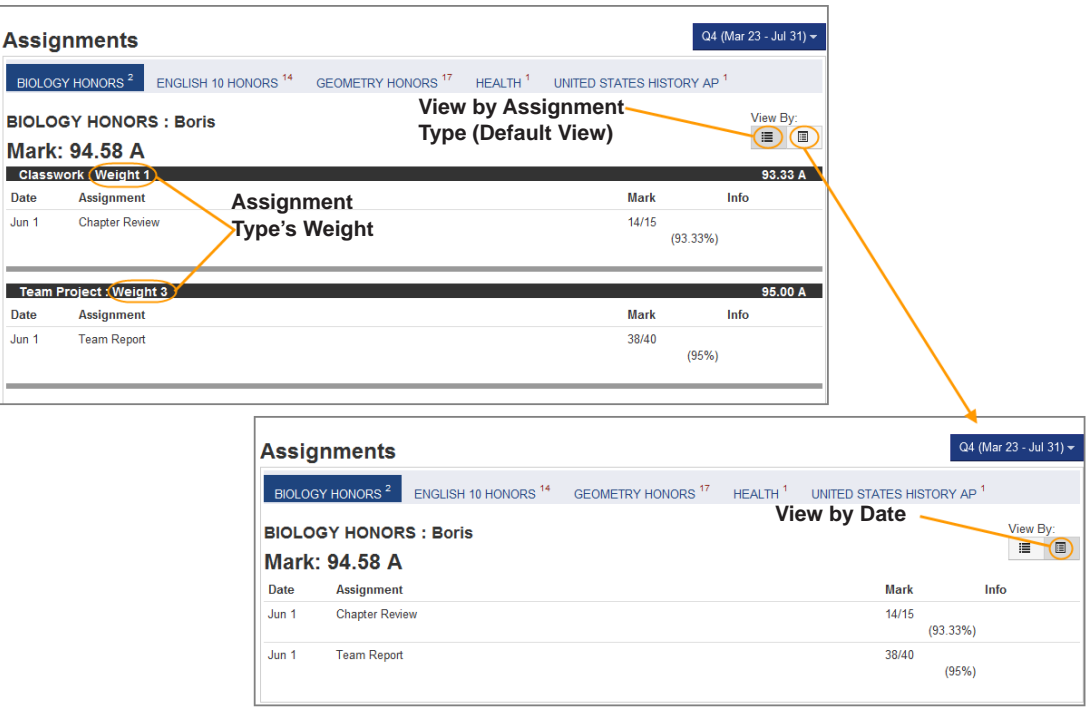

**Assignments Screen for a Traditional (High School) Course**

## <span id="page-37-2"></span><span id="page-37-0"></span>**Homework Screen**

The Homework screen provides detailed information, such as due date, course name and homework description, about a student's homework. The default date range is from today through the next 2 school days, but you can change the date range. The default view is by due date, but you can change it to by class. You can click More... to see additional information posted for the homework, such as a description, attachments and links, if the teacher added the information. You can also email the teacher from the Homework screen.

*Note: If you do not enter a valid Start Date or End Date, the system displays error messages.*

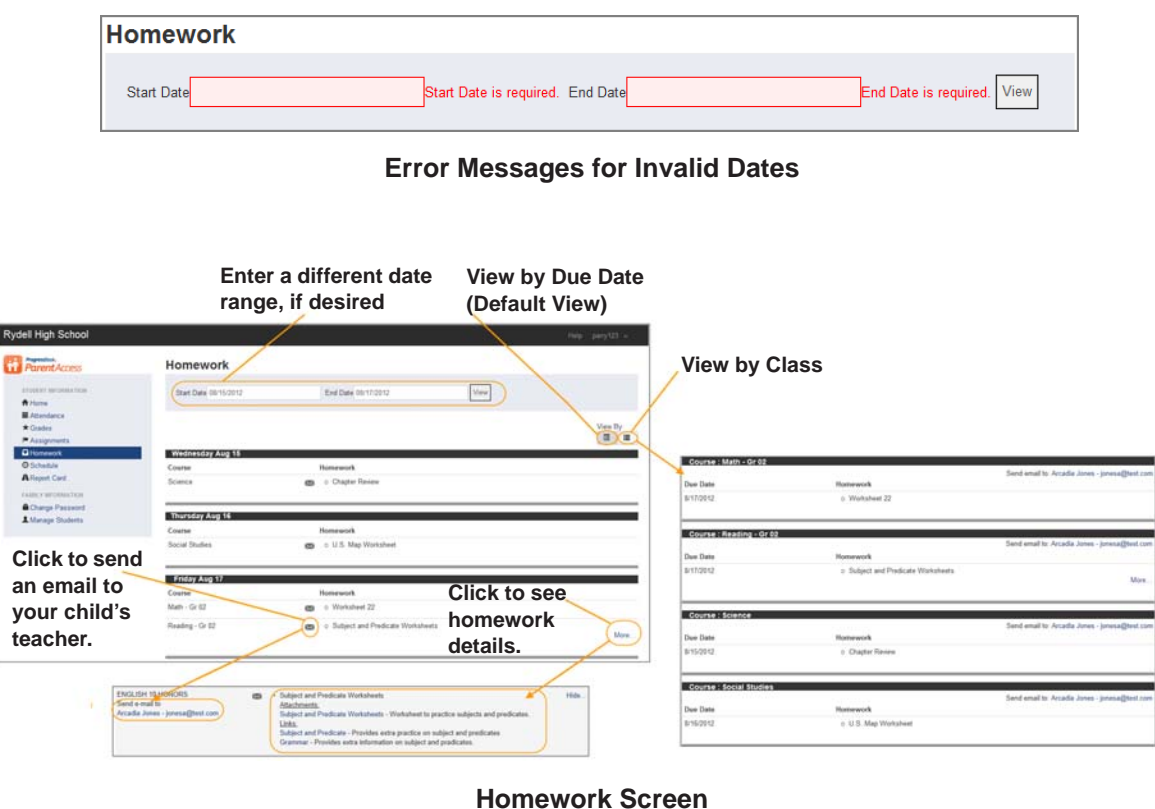

## <span id="page-37-3"></span><span id="page-37-1"></span>**Schedule Screen**

The Schedule screen provides detailed information about a student's schedule, which is displayed by period. The default view is for the current day, but you can change the date, if desired. You can also email the teacher from the Schedule screen.

*Note: If you select a date and the student does not have school that day, such as a holiday, the screen will display "No School today."*

*Note: Weekends are ignored unless there is school on Saturday and/or Sunday. If you view the schedule on a weekend and school is not scheduled, then you will see the schedule for the following Monday.*

*Note: At the bottom of the schedule, a separate section will display for classes that do not have meeting times.*

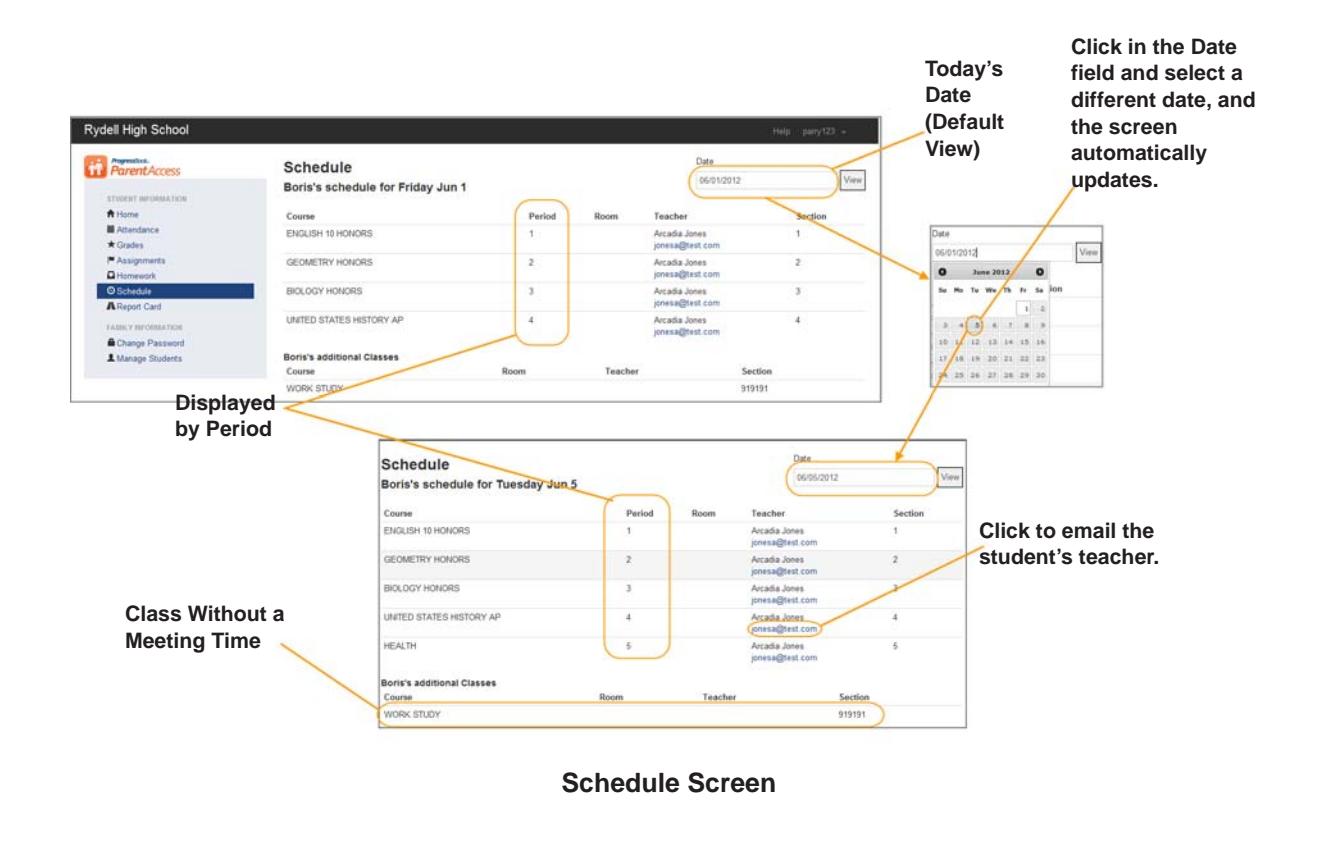

## <span id="page-38-1"></span><span id="page-38-0"></span>**Report Card Screen**

The Report Card screen provides detailed information about a student's report card. The information displayed is live from the student's school district's student information system. It displays the student's grade level, school year and marks for reporting periods. You can view the legend for a mark or comment code by placing the cursor in the mark/comment field and clicking the eye icon. When you are done viewing, click the X in the upper-right corner of the legend.You can also change the report card if the school uses more than one report card, such as an interim.

*Note: If the system cannot read from the student information system, a message displays stating the report card is currently unavailable.*

#### *Student Information*

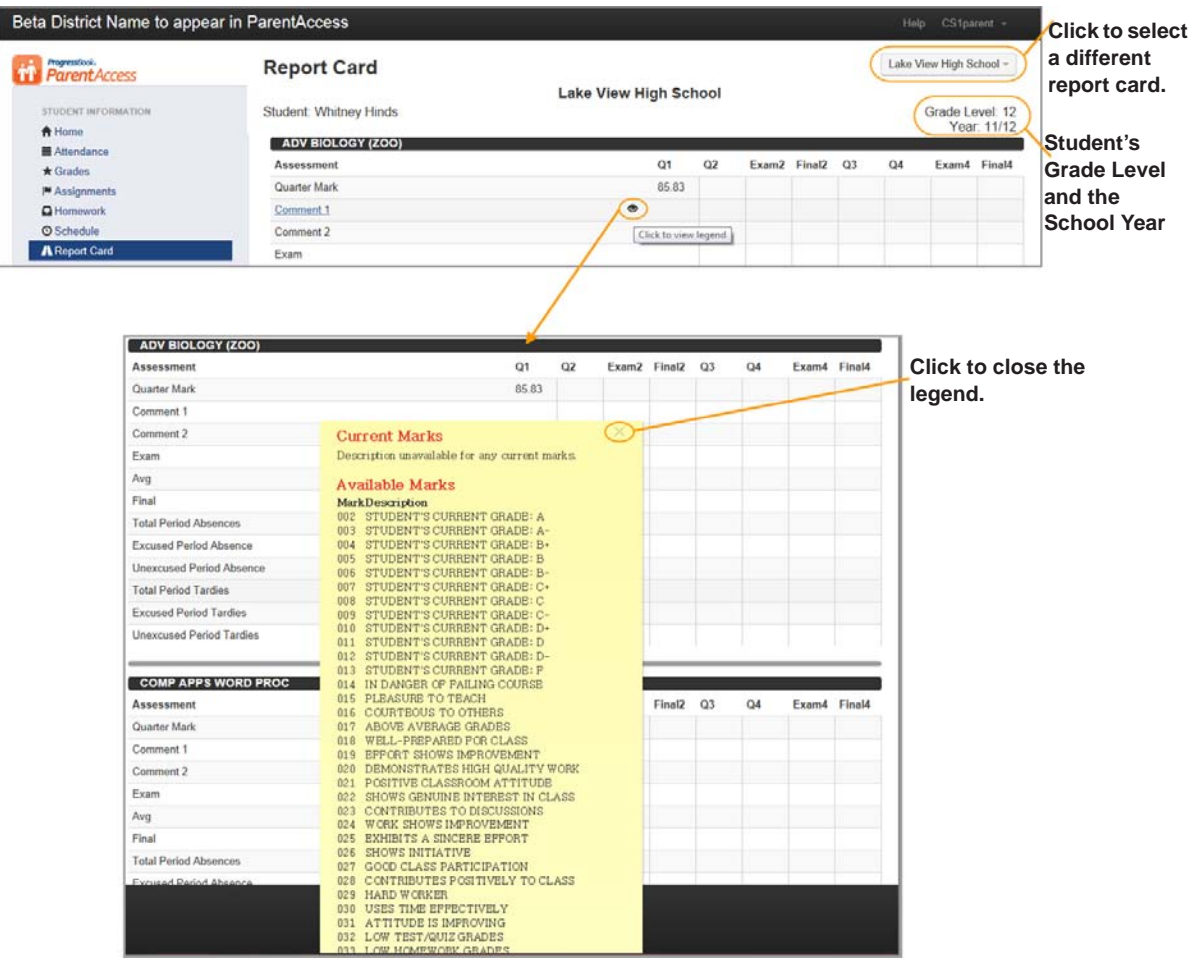

**Report Card Screen**

# <span id="page-40-0"></span>**Family Information**

For parents, the Family Information section allows you to manage your Beta ParentAccess accounts and create your child's/children's Beta ParentAccess accounts. The screens available are as follows:

- **Change Password** Provides users with the ability to change their passwords.
- **Manage Students** Provides parents with the ability to link a child/children to their account and create a student account for their child/children.

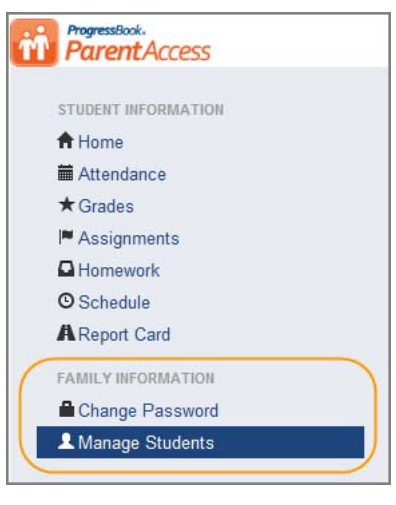

**Family Information Section for Parents**

For students, the Family Information section allows you to change your password.

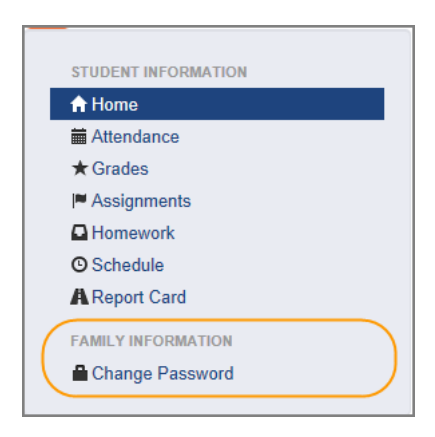

**Family Information Section for Students**

## <span id="page-41-0"></span>**Change Password**

You can change your Beta ParentAccess password by performing the following steps:

- 1. On the left side of the screen in the navigational area under Family Information, click **Change Password**.
- 2. On the Change Password screen in the Current Password field, enter your *current password*.
- 3. In the New Password field, enter your *new password*.
- 4. In the Confirm New Password field, re-enter your *new password*.

*Note: Passwords must contain 1 letter, 1 number and 8 to 50 characters. They are case sensitive and cannot match the user name.*

5. Click **Update**.

The message "Your password has been changed." displays.

*Note: If you enter your current password incorrectly, the message "Your current password was entered incorrectly. Please try again." displays.*

*Note: If you enter your new password incorrectly, the message "Passwords do not match" displays.*

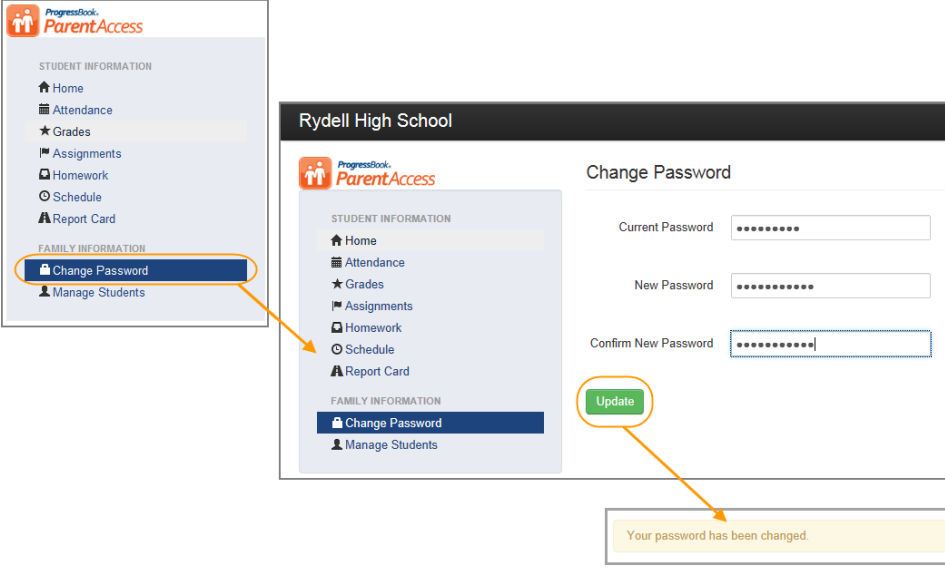

**Change Password Procedure**

## <span id="page-42-0"></span>**Parents Managing Students**

On the Manage Students screen, parents can add children to their Beta ParentAccess account and create a student account for their child/children.

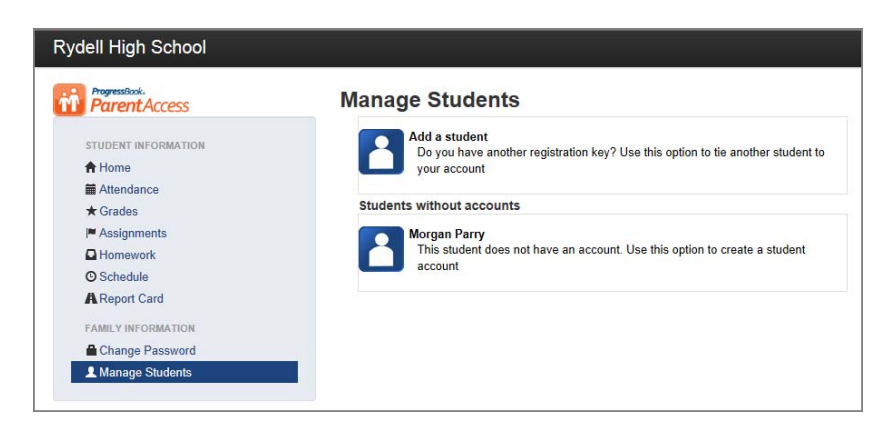

**Manage Students Screen**

### <span id="page-42-2"></span><span id="page-42-1"></span>**Parents Adding a Child**

When you add a child to your Beta ParentAccess account, the system allows you to view the child's information. To add a child, perform the following steps:

- <span id="page-42-3"></span>1. On the left side of the screen in the navigational area under Family Information, click **Manage Students**.
- 2. On the Manage Students screen, click **Add a student**.
- 3. On the Link Student screen in the First Name field, enter your child's *first name*.

*Note: Do not use a nickname; you must use the legal first name.*

- 4. In the Last Name field, enter your child's *last name*.
- 5. In the Date of Birth field, enter your child's *birthdate*.
- 6. In the Registration Key field, enter the *registration key* supplied by your child's school district.
- <span id="page-42-4"></span>7. Click **Save**.

The message "The student has been successfully linked to your account." displays.

*Note: If you enter your child's information incorrectly, the message "The attempt to link a student to your account was unsuccessful. Please correct the errors and try again. The student information entered does not match the registration key you provided." displays.*

8. If you need to add additional children, perform [step 1](#page-42-3) through [step 7](#page-42-4) until all your children are added.

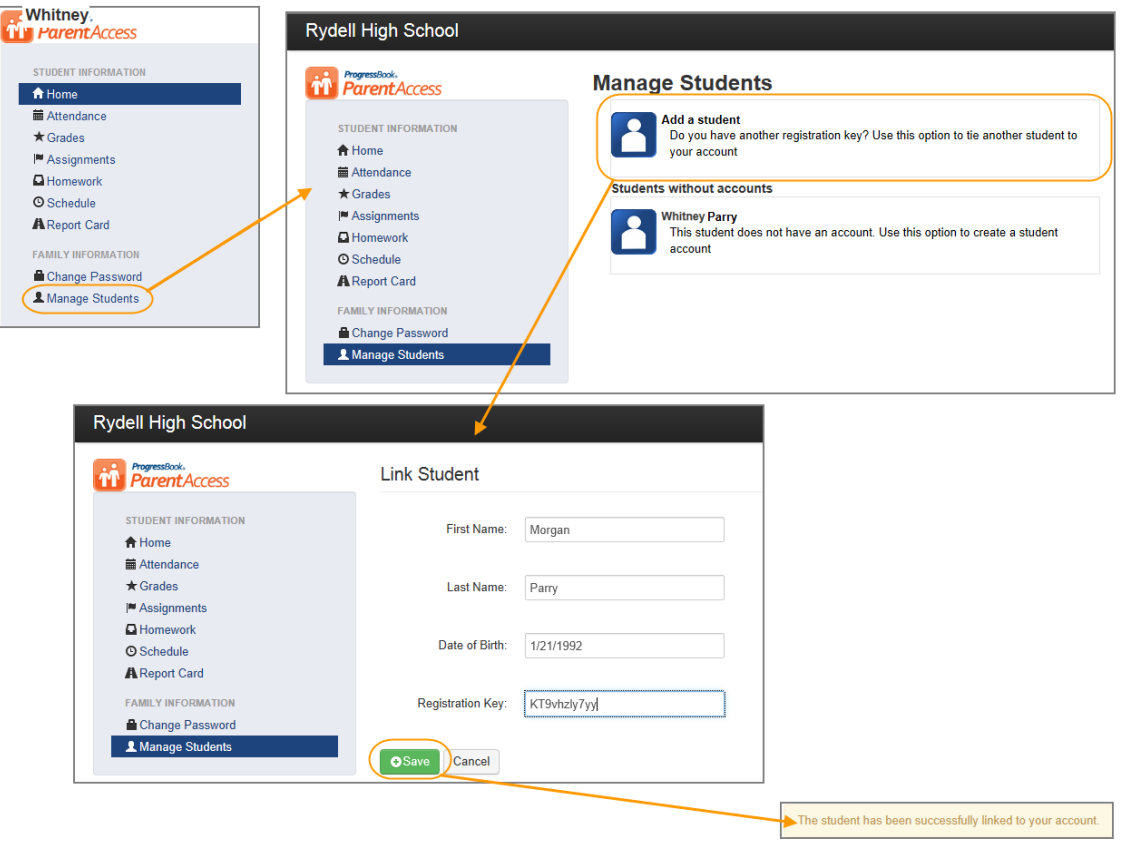

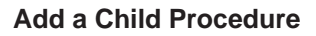

### <span id="page-43-0"></span>**Parents Creating a Student Account**

When you create a student account for your child, the system allows your child to view his/her information.To create a student account for your child, perform the following steps:

- <span id="page-43-1"></span>1. On the left side of the screen in the navigational area under Family Information, click **Manage Students**.
- 2. On the Manage Students screen, under Students without accounts, click **your child's name**.
- 3. On the Create Student Account For "Child's First Name" screen in the Username field, enter your *child's user name*.

*Note: User names must be letters and numbers with 6 to 50 characters.*

- 4. In the Password field, enter your *child's password*.
- 5. In the Password Confirmation field, re-enter your *child's password*.

*Note: Passwords must contain 1 letter, 1 number and 8 to 50 characters. They are case sensitive and cannot match the user name.*

6. In the Email field, which is optional, enter your *child's email*.

*Note: You cannot use your email account for your child. All email accounts must be unique.*

*Note: You do not have to enter an email address for your child; however, if your child forgets his/her password, he/she will not be able to reset his/her forgotten password.*

- 7. In the Confirmation Email field, re-enter your *child's email*.
- <span id="page-44-0"></span>8. Click **Create**.

The message "You have successfully created a student account for 'your child's first name'" displays.

9. If you need to create additional student accounts, perform [step 1](#page-43-1) through [step 8](#page-44-0) until all your children have accounts.

*Note: If you enter your child's information incorrectly, the message "The student account creation was unsuccessful. Please correct the errors and try again." displays.*

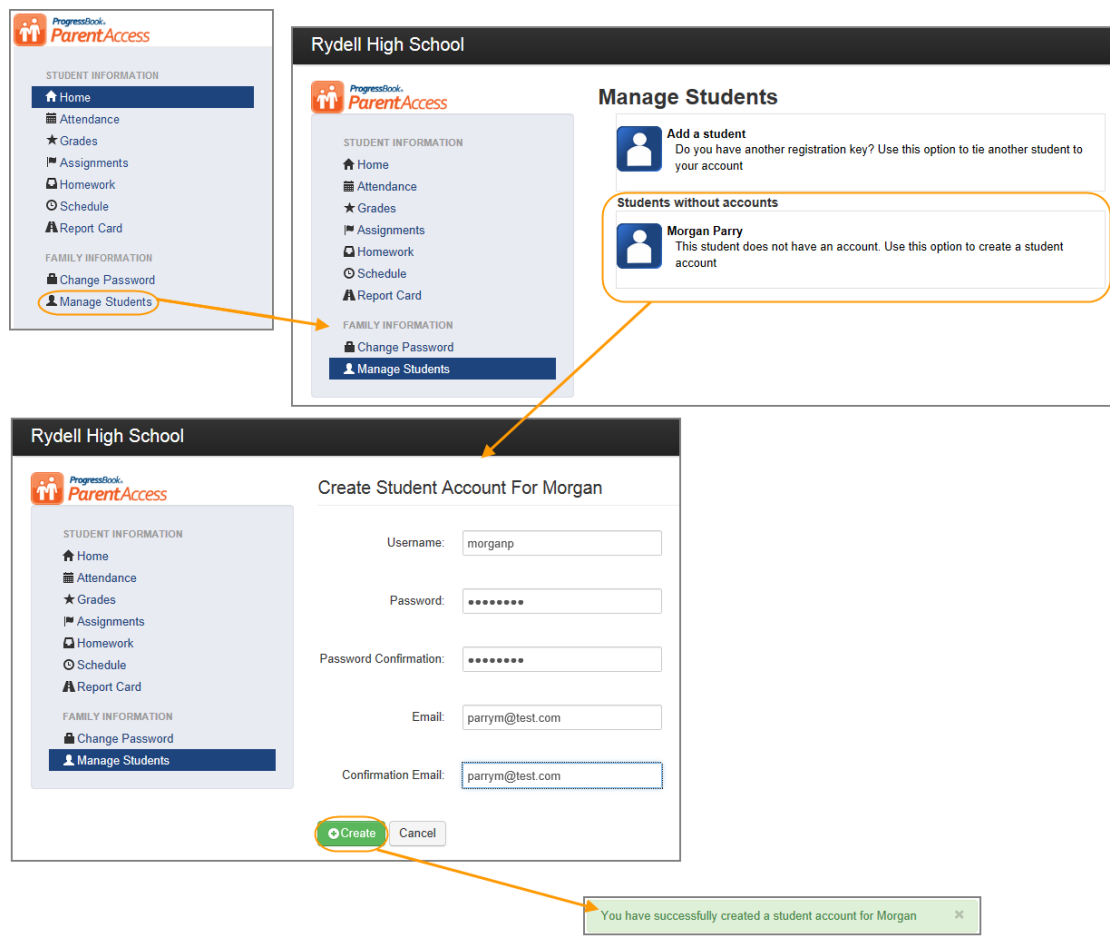

**Create a Student Account Procedure**

This page intentionally left blank.